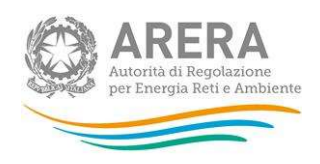

Manuale d'uso:

# Anagrafica Territoriale Rifiuti (ATRIF) – FASE 1 e FASE 2

27 luglio 2023

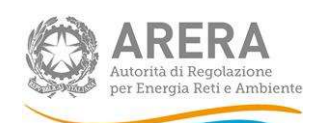

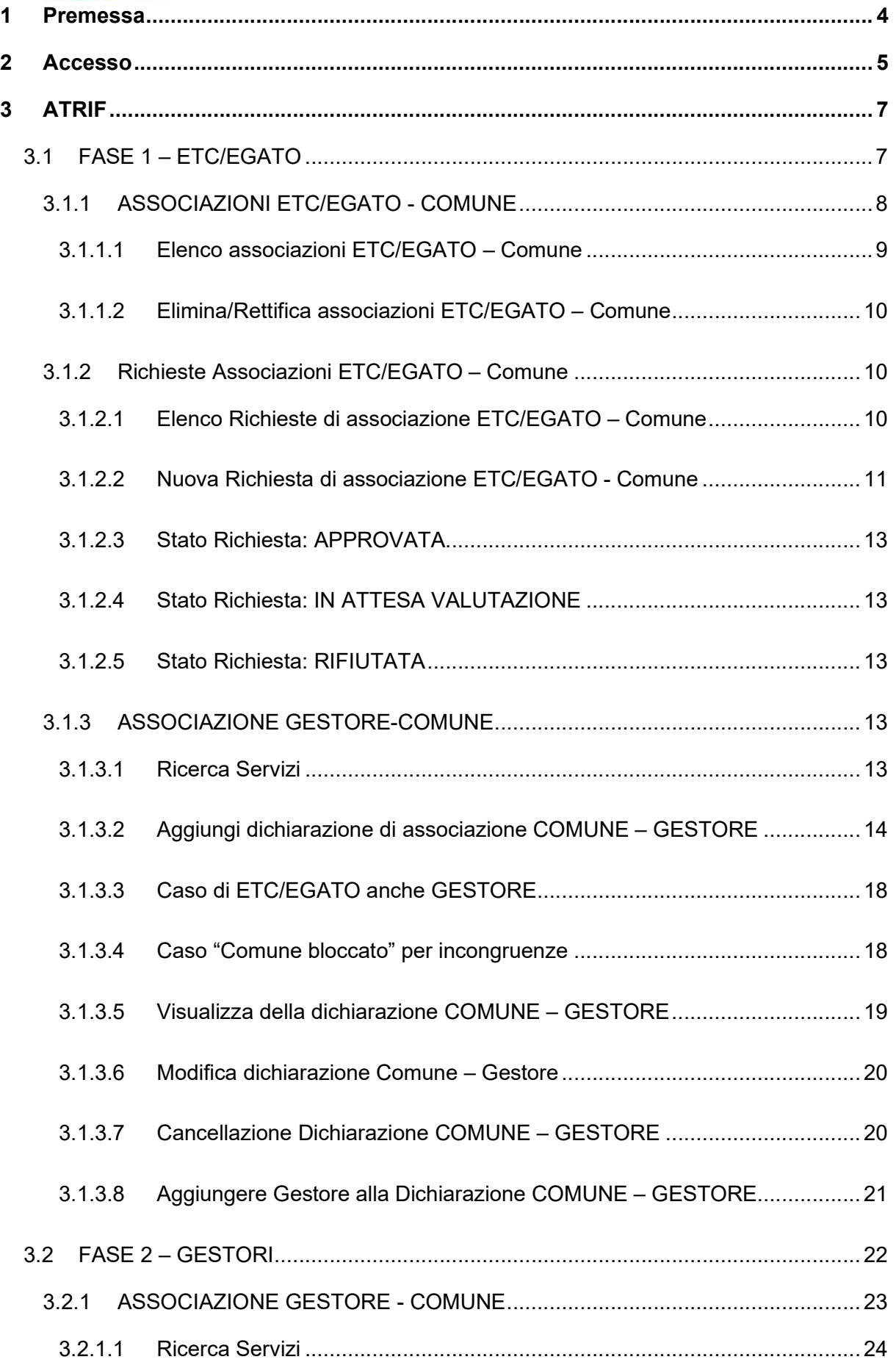

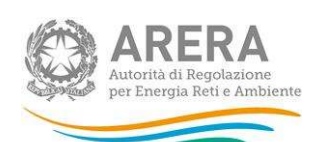

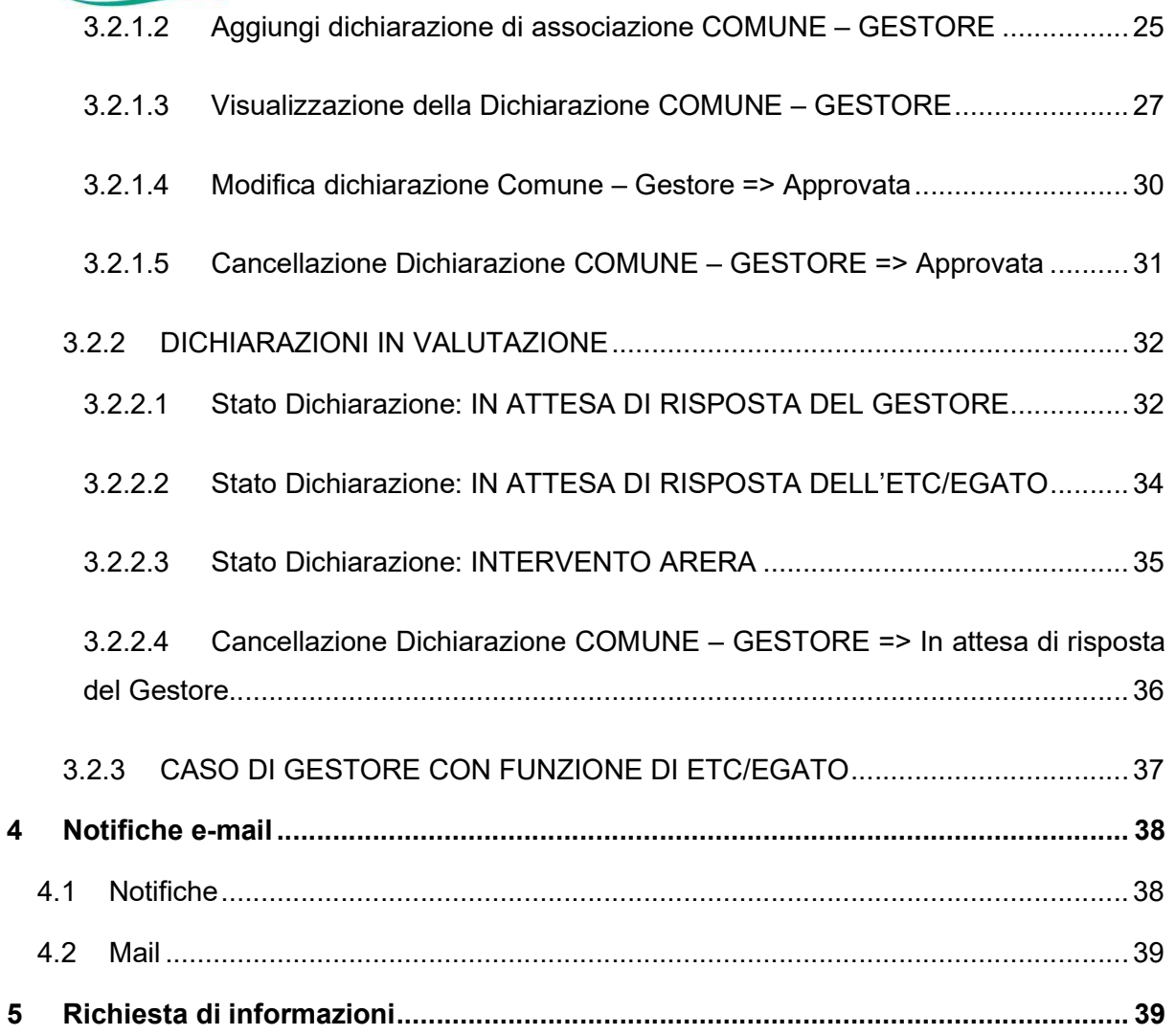

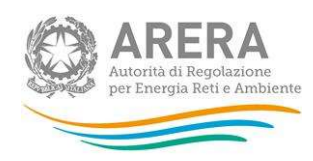

# 1 Premessa

L'Anagrafica Territoriale Rifiuti (di seguito: ATRIF), istituita con deliberazione 263/2023/E/rif consente agli Enti Territorialmente Competenti (di seguito: ETC), inclusi gli Enti di Governo dell'Ambito Territoriale Ottimale (di seguito: EGATO), nonché ai Gestori del servizio integrato dei rifiuti (di seguito: Gestori) di dichiarare quali sono i servizi gestiti e/o affidati per ogni singolo comune gestito e/o affidato, con riferimento a:

- Raccolta e trasporto dei rifiuti urbani;
- Spazzamento e lavaggio delle strade;
- Gestione tariffe e rapporto con gli utenti.

Nella prima fase di apertura dell'ATRIF (FASE 1) (fino al 26 luglio 2023) gli ETC/EGATO sono chiamati a:

- verificare le associazioni territoriali con i Comuni pre-caricate dall'Autorità sulla base delle informazioni acquisite nell'ambito dei procedimenti di approvazione delle predisposizioni tariffarie, delle risposte fornite dalle Regioni e dalle Province Autonome di Trento e Bolzano alla comunicazione del 14 aprile 2023 in materia di assetti del settore dei rifiuti urbani, nonché dell'Anagrafica Operatori, e inserire le associazioni territoriali mancanti, ove non disponibili;
- indicare, per ciascun Comune in cui opera, i Gestori che svolgono le attività sopra riportate.

Nel caso si riscontrino errori nelle attribuzioni predefinite dall'Autorità che richiedano per esempio l'eliminazione o eventuali revisioni dell'associazione è necessario inviare una e-mail a infoanagrafica@arera.it.

Nella seconda fase (FASE 2), (dal 27 luglio – all'11 settembre 2023), l'ATRIF sarà aperta ai soli Gestori che dovranno confermare le informazioni inserite dagli ETC/EGATO nella FASE 1, con riferimento alle attività svolte e indicare le date di inizio attività, nonché inserire nuove associazioni Gestore-Comune.

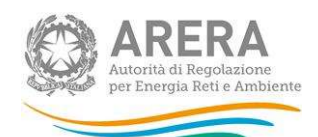

Nella fase a regime (APPLICAZIONE A REGIME), (che decorre dal 12 settembre 2023), l'ATRIF sarà aperta contemporaneamente sia ai Gestori sia agli EGATO/ETC che devono mantenere aggiornate e congruenti le informazioni, ivi contenute, comunicando ogni variazione entro 15 giorni dal suo verificarsi.

# 2 Accesso

Per accedere all'ATRIF è necessario essersi preventivamente registrati all'Anagrafica Operatori dell'Autorità. Possono accedere all'ATRIF solo:

- qli ETC che si sono dichiarati in Anagrafica Operatori come:
	- o Ente di Governo dell'Ambito Territoriale Ottimale (EGATO) (settore rifiuti), ai sensi del decreto-legge 13 agosto 2011, n. 138;
	- o Ente territorialmente competente che, laddove l'Ente di governo dell'Ambito non sia costituito ed operativo, è la Regione o la Provincia autonoma o altri enti competenti secondo la normativa vigente;
- i soggetti Gestori, nella Fase successiva alla prima, che, sempre in Anagrafica Operatori, hanno dichiarato di svolgere almeno una delle seguenti attività:
	- o Raccolta e trasporto dei rifiuti urbani;
	- o Spazzamento e lavaggio delle strade;
	- o Gestione tariffe e rapporto con gli utenti.

Una volta effettuata la registrazione in Anagrafica Operatori, e aver creato gli eventuali utenti delegati ad operare in ATRIF attraverso la funzionalità "Gestione utenze" dell'Anagrafica Operatori, si può accedere all'ATRIF dopo aver effettuato l'autenticazione all'ATRIF utilizzando SPID o CNS.

Per accedere all'Anagrafica Operatori è necessario utilizzare il seguente link:

https://rd.arera.it/anagrafica/home

Per accedere all'ATRIF è necessario collegarsi al seguente link:

https://rd.arera.it/atrif

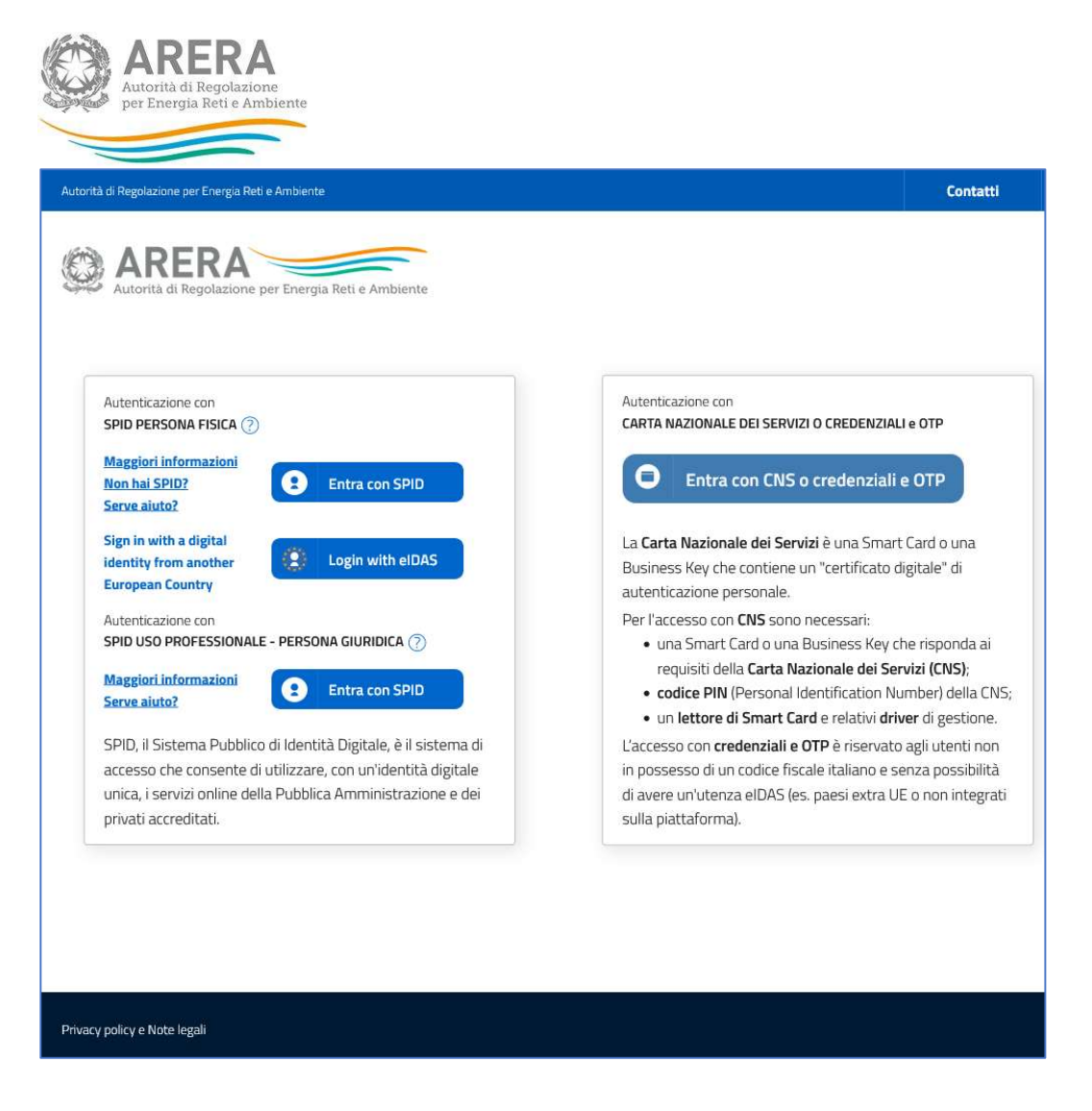

#### Figura 2-1: Login

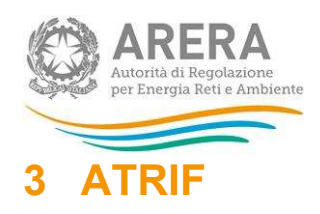

## 3.1 FASE 1 – ETC/EGATO

Possono accedere ad ATRIF nella FASE 1 solo i rappresentanti e gli utenti delegati all'ATRIF degli operatori registrati in Anagrafica Operatori come ETC/EGATO (cfr. paragrafo precedente).

Dopo aver eseguito l'autenticazione, l'utente accede alla home page dell'ATRIF (Figura 3-19).

Tramite la barra di navigazione nera, posizionata in alto e costantemente presente nella navigazione di ATRIF, l'utente può accedere a diverse sezioni di seguito indicate:

- Collegamenti: che consente di accedere all'Anagrafica Operatori e alle Raccolte Dati;
- Gestione dichiarazioni: per accedere ai box presenti in home page, ovvero "Associazione Gestore-Comune", "Dichiarazioni in valutazione", "Associazioni ETC/EGATO-Comune";
- Notifiche (contrassegnata dall'icona della notifica  $\mathcal{Q}$ ): per accedere all'elenco delle notifiche, di cui si dirà in seguito nel presente manuale.

Sulla medesima barra, cliccando nell'angolo a destra sul nome dell'utente, è possibile effettuare il logout o visualizzare, selezionando la scritta "Dettaglio Utente" (Figura 3-19), le informazioni dell'utente collegato al sistema e i dati del soggetto corrispondente.

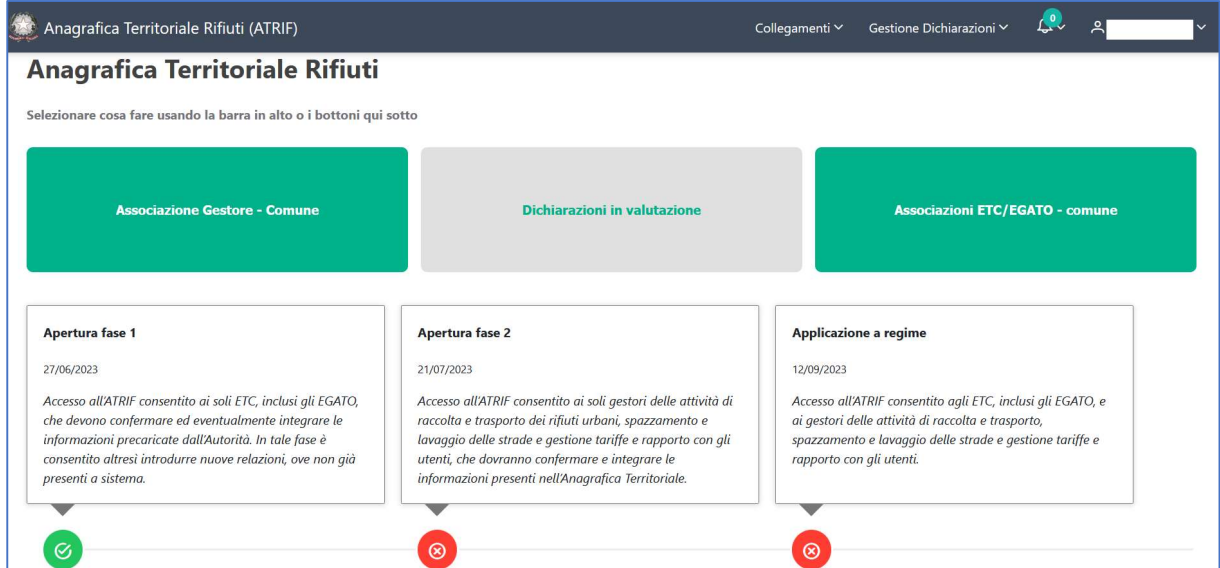

Figura 3-1: Home ATRIF – accesso come ETC/EGATO

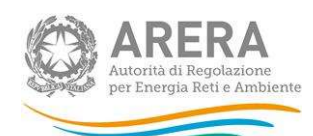

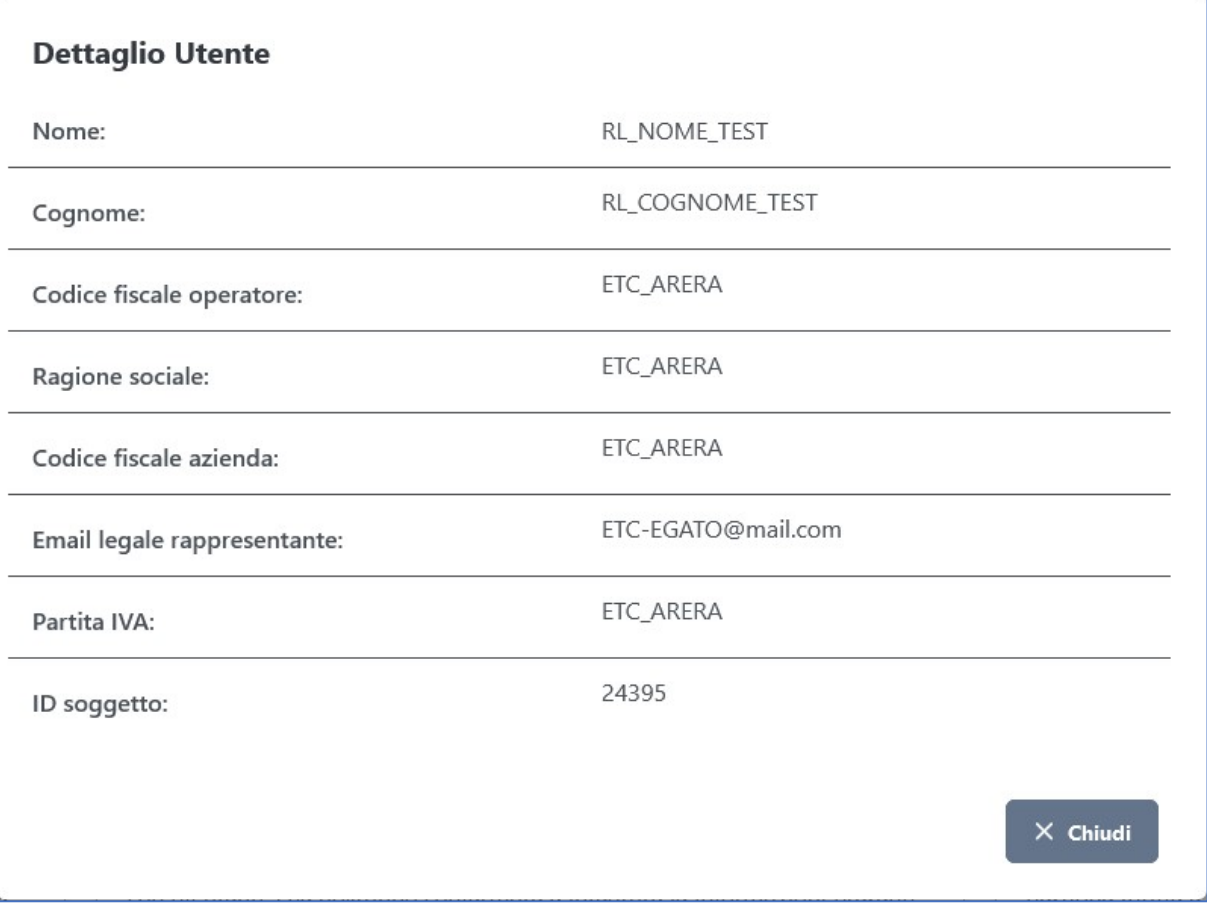

#### Figura 3-2: Dettaglio Utente

ATTENZIONE: durante l'utilizzo di ATRIF si raccomanda di utilizzare sempre i pulsanti presenti nella barra di navigazione nera e non quelli del browser.

## 3.1.1 ASSOCIAZIONI ETC/EGATO - COMUNE

La sezione "Associazioni ETC/EGATO - Comune" consente l'accesso a due sezioni:

- Elenco associazioni ETC/EGATO Comune (Figura 3-3);
- Richieste associazioni ETC/EGATO Comune.

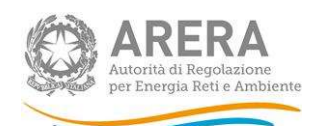

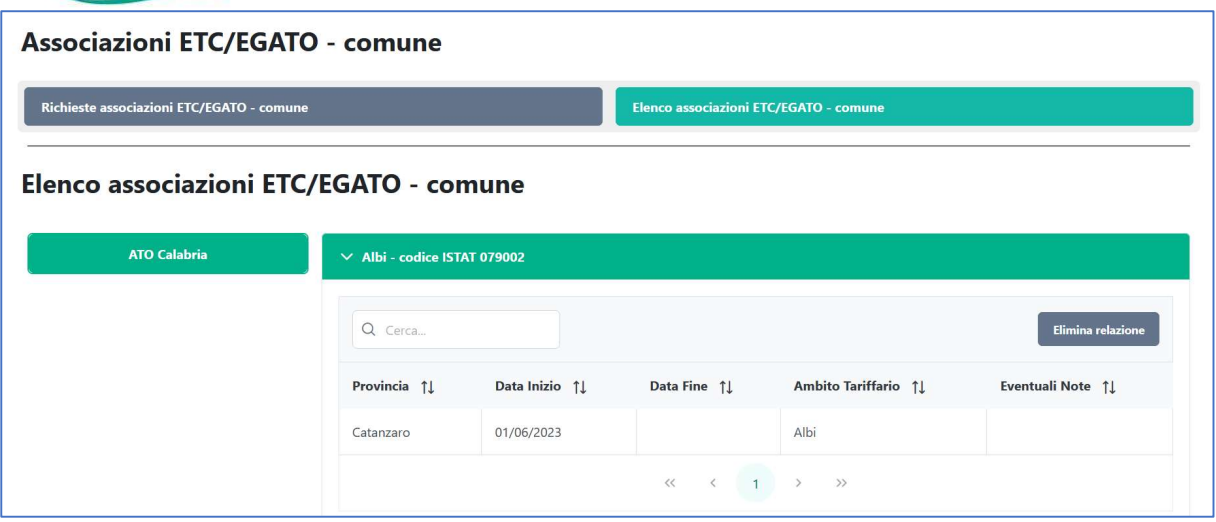

Figura 3-3: Elenco associazioni ETC/EGATO – Comune

## 3.1.1.1 Elenco associazioni ETC/EGATO – Comune

In questa sezione (Figura 3-3), gli ETC/EGATO potranno visualizzare i Comuni presso cui ricoprono tale funzione, pre-caricati dall'Autorità sulla base delle informazioni disponibili, oppure, laddove mancanti, inseriti dai medesimi ETC/EGATO. Se la relazione ETC/EGATO - Comune è attiva alla data in cui utente fa login, alla sarà possibile inserire la dichiarazione Comune - Gestore.

Cliccando a sinistra sull'ATO corrispondente sarà possibile visualizzare i Comuni mappati e le relative informazioni di dettaglio, quali:

- Codice Istat Comune Comune:
	- o Provincia;
	- o Data Inizio: data a partire dalla quale l'ETC/EGATO svolge tale ruolo nel Comune in questione;
	- o Data fine: informazione inserita dall'Autorità a seguito di verifiche, in caso di cessazione di tale attività presso il Comune;
	- o Ambito Tariffario: ambito tariffario associato al Comune;
	- o Eventuali Note: eventuali dati inseriti dall'Autorità a seguito di sue valutazioni.

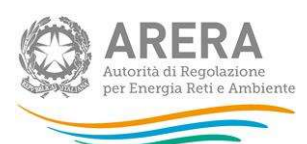

## 3.1.1.2 Elimina/Rettifica associazioni ETC/EGATO – Comune

Nel caso in cui l'ETC/EGATO voglia eliminare o rettificare un'associazione con un Comune già presente in ATRIF, occorre inviare una mail a *infoanagrafica@arera.it*, specificando l'associazione che si intende eliminare/rettificare e la relativa motivazione.

3.1.2 Richieste Associazioni ETC/EGATO – Comune

In questa sezione gli ETC/EGATO potranno (Figura 3-4):

- visualizzare l'elenco delle richieste di associazione con i relativi Comuni;
- effettuare una nuova richiesta di associazione con un Comune.

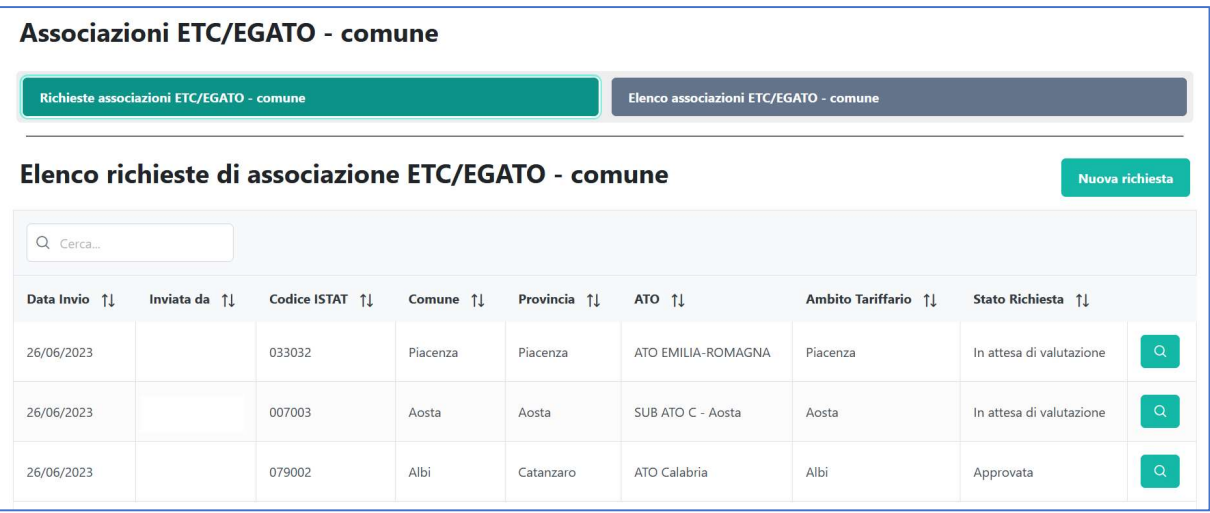

## Figura 3-4: Elenco Richieste associazione ETC/EGATO – Comune

#### 3.1.2.1 Elenco Richieste di associazione ETC/EGATO – Comune

In tale sezione è possibile visualizzare tutte le richieste di associazione ETC/EGATO-Comune effettuate e il relativo "Stato della Richiesta" (Figura 3-4): 'Approvata', 'In attesa di valutazione' o 'Rifiutata'.

Attraverso il bottone "Dettaglio" (Figura 3-5) sarà possibile visualizzare il dettaglio della richiesta:

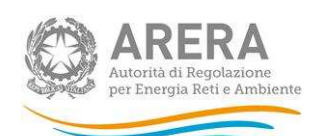

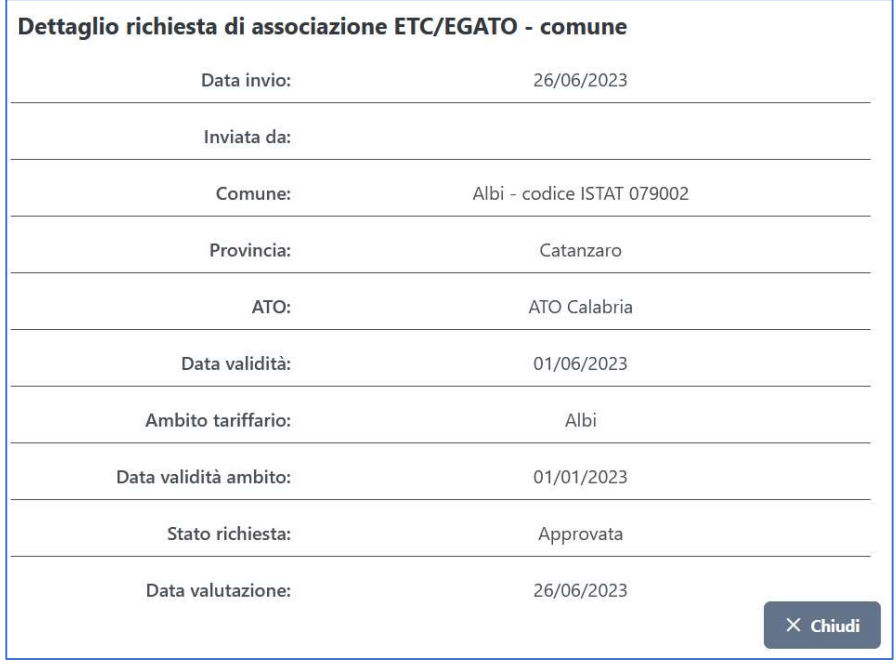

Figura 3-5: Dettaglio Richieste associazione ETC/EGATO – Comune

## 3.1.2.2 Nuova Richiesta di associazione ETC/EGATO - Comune

Nuova richiesta

Attraverso il pulsante sarà possibile creare una nuova associazione con un

Comune. Il sistema mostrerà una finestra (Figura 3-6) in cui sarà necessario compilare i seguenti campi:

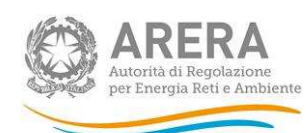

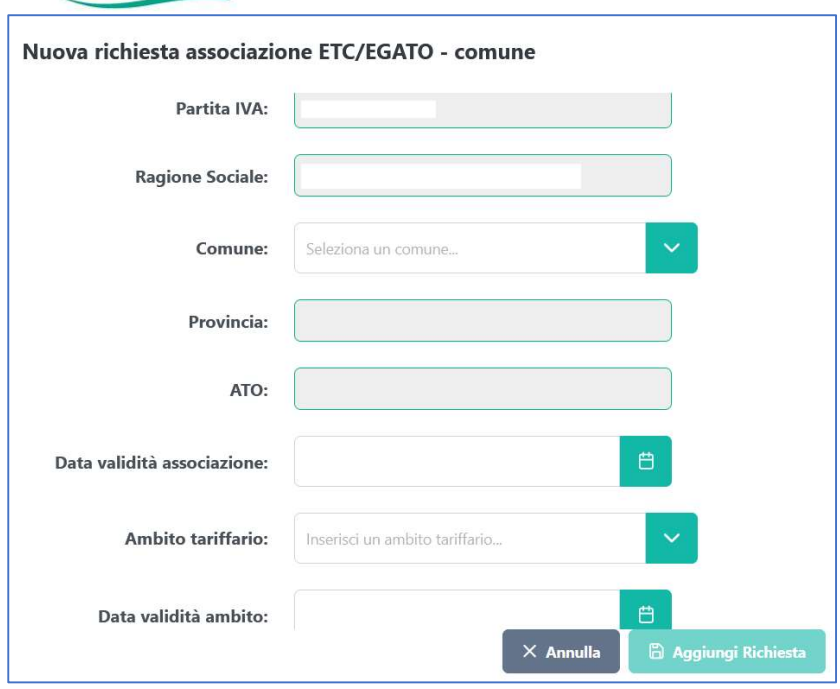

#### Figura 3-6: Nuova richieste associazione ETC/EGATO – Comune

I campi disabilitati saranno in sola lettura e precompilati dal sistema, sulla base delle informazioni pre-caricate dall'Autorità. L'utente dovrà obbligatoriamente inserire:

- Comune: la compilazione avverrà attraverso una funzione di auto-completamento: l'inserimento dei primi tre caratteri consentirà il filtro sui comuni che soddisfano il criterio di ricerca;
- Data validità associazione: data a partire dalla quale l'ETC/EGATO svolge tale attività per il Comune interessato; non è possibile inserire date future;
- Ambito tariffario: la scelta del Comune consentirà al sistema la precompilazione di questo campo; tale valore potrà essere modificato tra quelli suggeriti dal sistema, attraverso l'inserimento dei primi tre caratteri, oppure inserendo un valore ex novo;
- Data validità ambito: data dalla quale decorre l'associazione con l'Ambito Tariffario; tale valore è precompilato dal sistema ma modificabile.

La corretta compilazione di entrambi i campi, consentirà l'attivazione del pulsante 'Aggiungi Richiesta' che, se cliccato, ne permetterà l'inoltro.

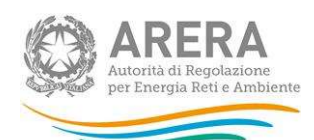

## 3.1.2.3 Stato Richiesta: APPROVATA

La nuova richiesta di associazione con il Comune andrà automaticamente nello stato "Approvata", se non vi sono altri ETC/EGATO che operano su tale Comune (Figura 3-7). La richiesta "In attesa di valutazione" può assumere lo stato di "Approvata" a seguito di verifica positiva da parte dell'Autorità, anche tramite il confronto con i soggetti coinvolti.

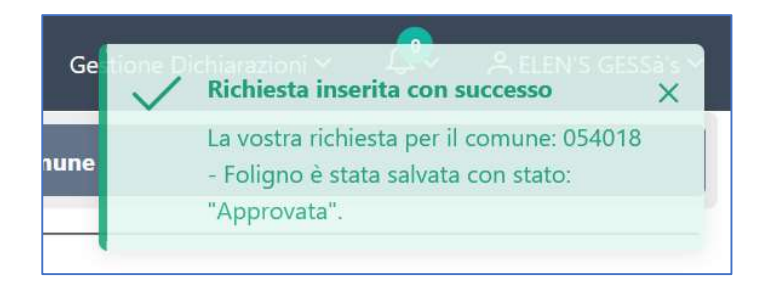

#### Figura 3-7: Richieste associazione ETC/EGATO – Comune Approvata

## 3.1.2.4 Stato Richiesta: IN ATTESA VALUTAZIONE

Nel caso in cui si verifichi, invece, una sovrapposizione di Enti per lo stesso Comune, la richiesta assumerà lo stato 'In attesa di valutazione'. Per la risoluzione di tali casi è previsto l'intervento dell'Autorità.

#### 3.1.2.5 Stato Richiesta: RIFIUTATA

A seguito di verifica negativa da parte dell'Autorità, anche tramite il confronto con i soggetti coinvolti, la richiesta "In attesa di valutazione" assumerà lo stato di "Rifiutata".

#### 3.1.3 ASSOCIAZIONE GESTORE-COMUNE

Cliccando su "Associazione Gestore - Comune", l'operatore ha la possibilità di:

- effettuare una ricerca;
- indicare per ogni Comune a esso associato il relativo Gestore (nuova dichiarazione associazione Comune - Gestore).

#### 3.1.3.1 Ricerca Servizi

In questa sessione, gli ETC/EGATO possono effettuare una ricerca, a una certa 'Data Validità' (campo obbligatorio, con valore di default impostato alla data odierna, ma modificabile), su tutti i Comuni in cui operano e visualizzare, per ciascuno, i Gestori delle attività di Raccolta e trasporto dei rifiuti urbani, Spazzamento e lavaggio delle strade, Gestione tariffe e rapporto con gli utenti.

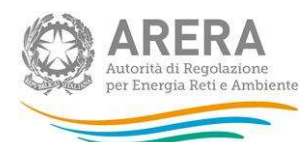

Potranno, altresì, aggiungere ulteriori parametri di ricerca al fine di restringere l'output:

- ATO: campo in autocompletamento;
- Comune: campo in autocompletamento;
- **Gestore:** campo in autocompletamento.
- Servizio Fornito:
	- o Raccolta e trasporto dei rifiuti urbani;
	- o Spazzamento e lavaggio delle strade;
	- o Gestione tariffe e rapporto con gli utenti;

nonché decidere una tra le seguenti modalità di visualizzazione dei risultati della ricerca:

- per Comune: verranno mostrati gli eventuali Comuni raggruppati per ATO e, per ogni Comune, l'indicazione del Gestore, dei relativi servizi gestiti, nonché di affidamento e/o gestione;
- per Gestore: verranno mostrati i Gestori raggruppati per ATO e i Comuni associati con l'indicazione delle attività e del flag su affidamento e/o gestione;
- Tabella Unica: i risultati appaiono in forma tabellare con possibilità di estrazioni degli stessi attraverso l'esportazione nei formati .pdf, .xlsx, .csv.

## 3.1.3.2 Aggiungi dichiarazione di associazione COMUNE – GESTORE

Per creare una nuova dichiarazione che associ il Comune a un Gestore occorre premere il

**Dulsante** . ⊕ Aggiungi Gestore e Comune

Il sistema attiverà una nuova finestra (Figura 3-8) che permetterà l'associazione tra il Comune e il Gestore nel caso in cui l'associazione fra ETC/EGATO-Comune sia consolidata (risulti "Approvata").

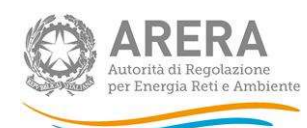

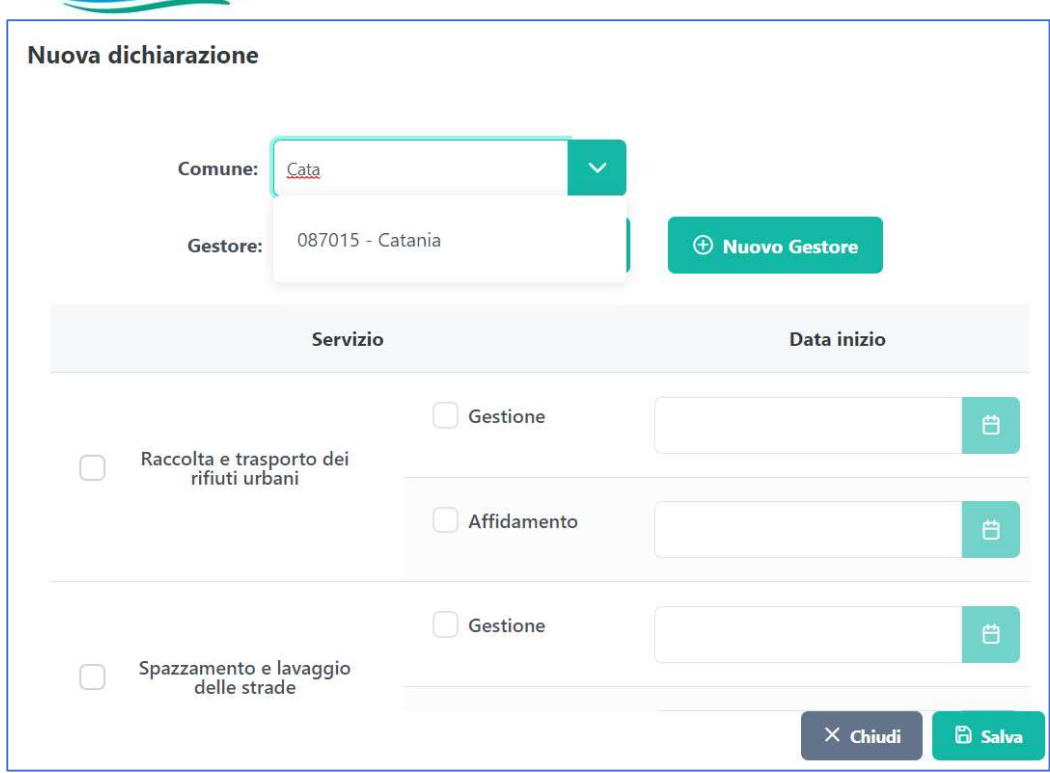

#### Figura 3-8: Dichiarazione Comune - Gestore

L'utente è chiamato ad inserire obbligatoriamente i seguenti campi:

- Comune: campo in auto-completamento. La digitazione dei primi tre caratteri consentirà l'attivazione della ricerca tra i Comuni associati dall''ETC/EGATO a quella data (esclusi pertanto quelli "in attesa di valutazione");
- Gestore: campo in auto-completamento. La digitazione dei primi tre caratteri consentirà l'attivazione della ricerca tra i Gestori già registrati in Anagrafica Operatori che hanno dichiarato di svolgere almeno uno delle seguenti attività: Raccolta e trasporto dei rifiuti urbani, Spazzamento e lavaggio delle strade, Gestione tariffe e rapporto con gli utenti, ovvero, in alternativa, tra i Gestori non ancora registrati in Anagrafica Operatori, ma già censiti in ATRIF attraverso la funzionalità 'Nuovo Gestore'. La ricerca potrà avvenire alternativamente per Ragione Sociale, Partita Iva o Id Soggetto.
- Nuovo Gestore: nel caso in cui il Gestore non sia ancora registrato in Anagrafica Operatori oppure sia registrato in Anagrafica Operatori, ma con attività diverse da quelle del settore dei rifiuti - e pertanto non legate ad ATRIF-, sarà possibile l'inserimento attraverso il pulsante "Nuovo gestore". L'Ente dovrà obbligatoriamente fornire le seguenti informazioni (Figura 3-9).

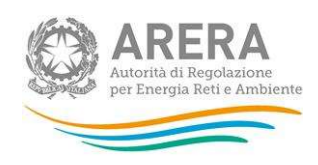

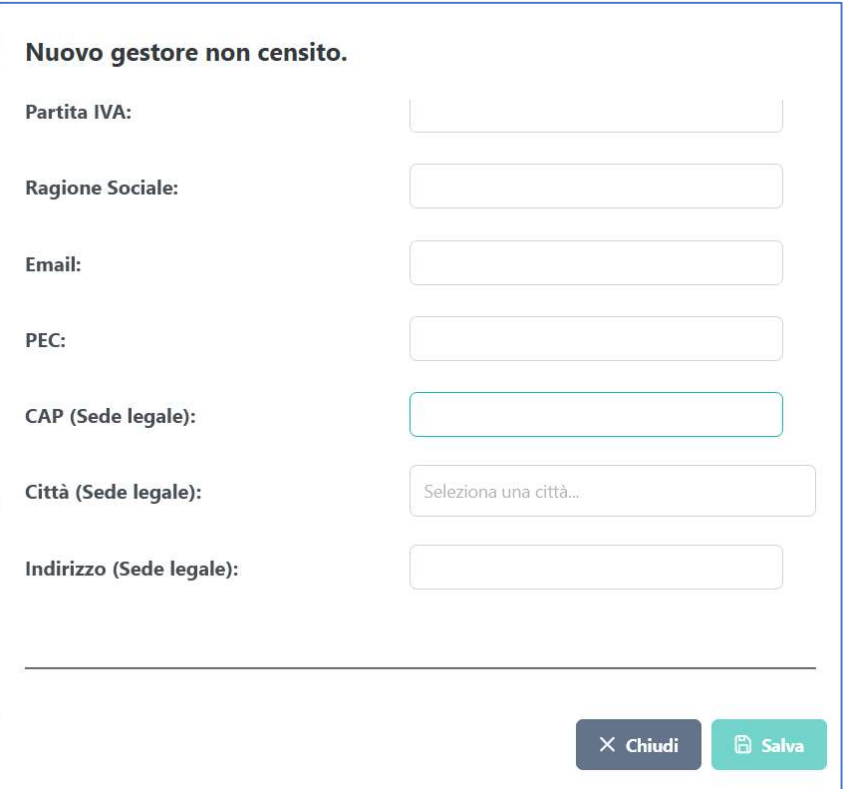

Figura 3-9: Nuovo Gestore (NON CENSITO in Anagrafica Operatori oppure con attività non legate ad ATRIF)

ATTENZIONE: il Gestore NON censito potrà accedere alla FASE 2 e alla fase a regime previa registrazione in Anagrafica Operatori o aggiornamento delle attività.

- Servizio: selezionare la/le attività erogata/e tra: raccolta e trasporto dei rifiuti urbani, spazzamento e lavaggio delle strade e gestione tariffe e rapporto con gli utenti e per ciascuna flaggare "gestione" e/o "affidamento";
- Data Inizio: la data inizio di affidamento e/o la data di inizio gestione<sup>1</sup>per la/le attività selezionata/e sarà/saranno disabilitata/e in quanto la sua/loro valorizzazione sarà/saranno a cura del Gestore nelle fasi successive, fatta eccezione, in FASE 1, per il caso in cui l'ETC/EGATO avrà dichiarato di essere Gestore per quel determinato servizio. (3.1.3.3Caso di ETC/EGATO anche GESTORE)

<sup>&</sup>lt;sup>1</sup> Per data di inizio gestione, ai fini del presente Manuale, si intende la data a partire dalla quale le attività oggetto dell'affidamento siano effettivamente svolte.

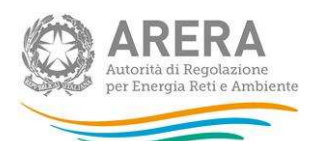

La compilazione di tutti i campi e il salvataggio permetterà la corretta associazione che sarà così notificata (Figura 3-10):

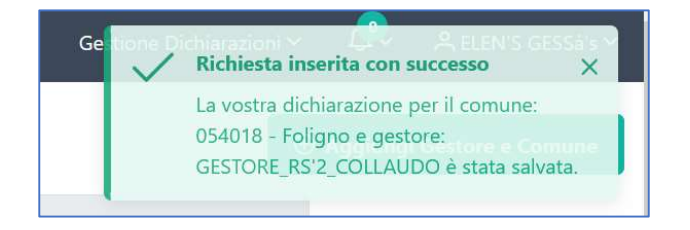

#### Figura 3-10: Salvataggio Dichiarazione Comune - Gestore

Per ogni dichiarazione di associazione fra Comune e Gestore sarà possibile (Figura 3-11):

- Visualizzarne i Dettagli;
- Modificarne i Servizi;
- Cancellare la Dichiarazione;
- Aggiungere Gestore;

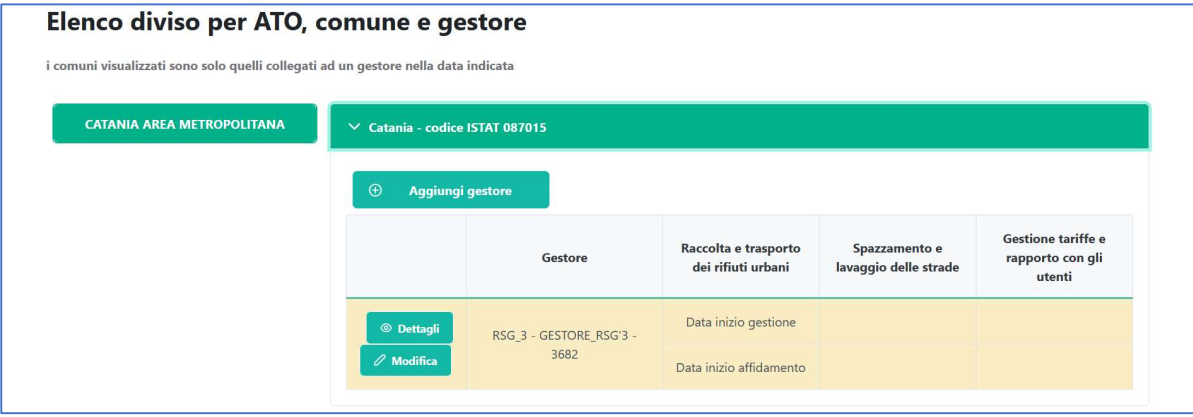

#### Figura 3-11: Dichiarazione Comune – Gestore

Si riportano di seguito alcune casistiche che si possono verificare nella compilazione/modifica della dichiarazione Comune -Gestore da parte dell'ETC/EGATO.

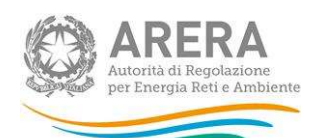

# 3.1.3.3 Caso di ETC/EGATO anche GESTORE

Nel caso in cui l'ETC/EGATO sia registrato in Anagrafica Operatori anche come Gestore di almeno una delle attività tra "Raccolta e trasporto dei rifiuti urbani", "Spazzamento e lavaggio delle strade", "Gestione tariffe e rapporto con gli utenti"<sup>2</sup> e, in fase di "creazione/modifica dichiarazione", inserisca nel campo Gestore la propria denominazione, dovrà obbligatoriamente dichiarare la data di inizio della gestione e/o affidamento. Il sistema abiliterà il campo per ogni servizio selezionato sia per la Gestione che per l'Affidamento (Figura 3-12: Dichiarazione Comune - Gestore (caso in cui ETC/EGATO è anche Gestore)Figura 3-12).

| Nuova dichiarazione                        |                                  |                              |                  |    |                |                 |                |                              | Dichiarazi     |  |
|--------------------------------------------|----------------------------------|------------------------------|------------------|----|----------------|-----------------|----------------|------------------------------|----------------|--|
| Comune:                                    | Catania                          | $\langle$                    |                  |    | Giugno         | 2023            |                | $\left\langle \right\rangle$ |                |  |
| Gestore:                                   | $\checkmark$<br>ETC_GESTORE_GE'S |                              | Lu               | Ma | Me             | Gi              | Ve             | Sa                           | Do             |  |
|                                            |                                  |                              | 29               | 30 | 31             | $\mathbf{1}$    | $\overline{c}$ | $\overline{3}$               | $\overline{4}$ |  |
|                                            | <b>Servizio</b>                  |                              | 5                | 6  | $\overline{7}$ | 8               | $\overline{9}$ | 10                           | 11             |  |
| Raccolta e trasporto dei rifiuti<br>urbani |                                  | Gestione                     | 12               | 13 | 14             | 15              | 16             | 17                           | 18             |  |
|                                            |                                  | Affidamento                  | 19               | 20 | 21             | 22              | 23             | 24                           | 25             |  |
|                                            |                                  |                              | <b>COL</b><br>26 | 27 | 28             | 29              | 30             | $\mathbb{1}$                 | $\overline{c}$ |  |
| Spazzamento e lavaggio delle<br>strade     |                                  | Gestione                     | 26/06/2023       |    |                |                 |                | 白                            |                |  |
|                                            |                                  | $A$ CC $A$ = $A$ = $A$ = $A$ |                  |    |                | $\times$ Chiudi | <b>凸 Salva</b> |                              | $\checkmark$   |  |

Figura 3-12: Dichiarazione Comune - Gestore (caso in cui ETC/EGATO è anche Gestore)

## 3.1.3.4 Caso "Comune bloccato" per incongruenze

Nel caso in cui un Comune fosse 'bloccato' per sovrapposizione di richieste da parte di altri ETC/EGATO, il sistema mostrerà all'utente, in fase di nuova dichiarazione, tale impedimento (Figura 3-13). Sarà cura dell'Autorità verificare le informazioni dichiarate per consentire di superare l'incongruenza.

<sup>2</sup> Ad esempio, il caso non infrequente in cui il Comune sia ETC e allo stesso tempo svolga l'attività di gestione tariffe e rapporto con gli utenti.

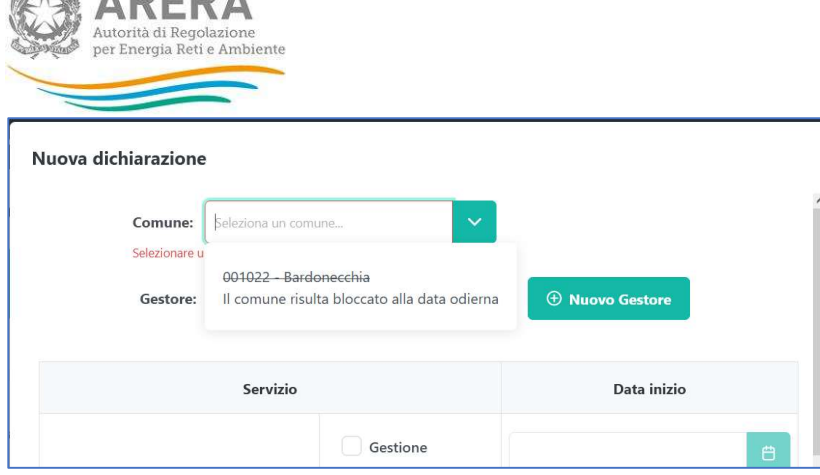

*IGN* ADED A

Figura 3-13: Dichiarazione Comune – Gestore - COMUNE BLOCCATO

## 3.1.3.5 Visualizza della dichiarazione COMUNE – GESTORE

Dopo il salvataggio della Dichiarazione Comune – Gestore, l'utente potrà, previa ricerca, visualizzarne i suoi dettagli attraverso apposito pulsante. Il sistema mostrerà la maschera di dichiarazione in sola lettura visualizzando all'interno la data di inserimento della dichiarazione da parte dell'ETC/EGATO (Figura 3-14).

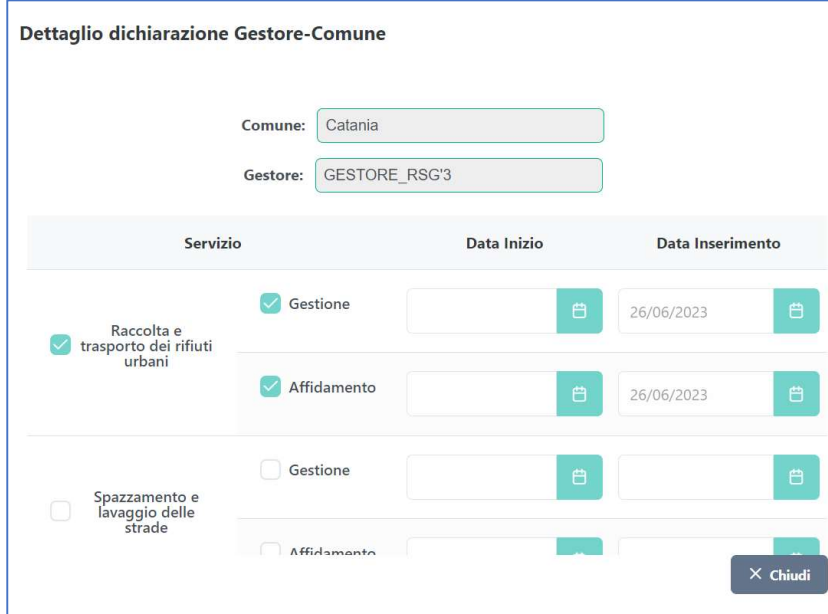

Figura 3-14: Dettaglio Dichiarazione Comune – Gestore salvata

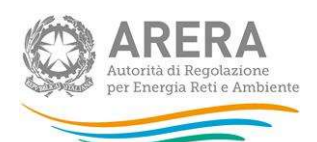

3.1.3.6 Modifica dichiarazione Comune – Gestore

Dopo il salvataggio della Dichiarazione Comune – Gestore, l'ETC/EGATO potrà eventualmente modificare le attività precedentemente associate, deselezionando o aggiungendo l'apposito *flag* e salvando le relative modifiche. Il sistema mostrerà la maschera di dichiarazione in modifica per le sole attività interessate (Figura 3-15)

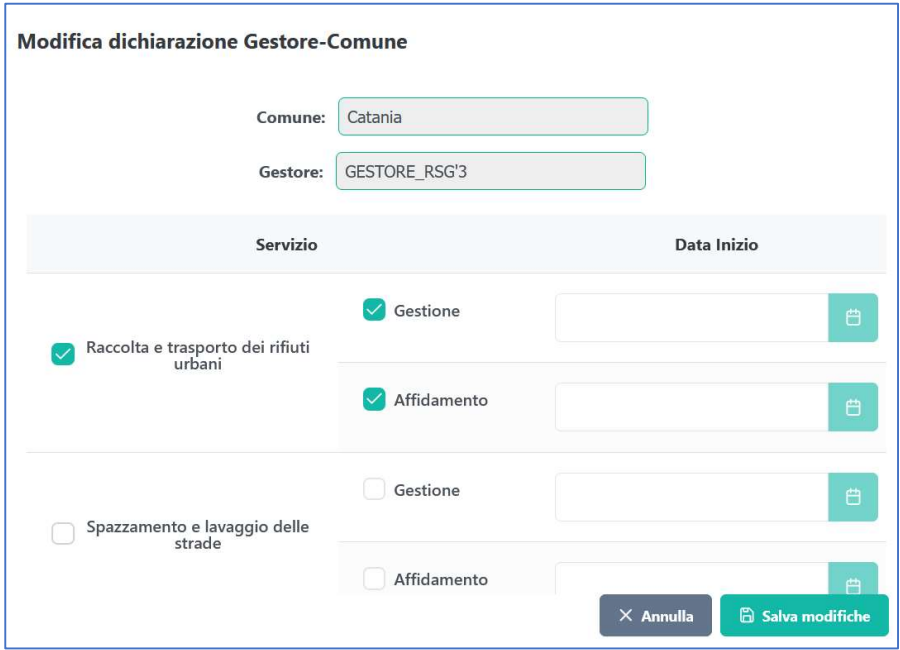

Figura 3-15: Modifica Dichiarazione Comune – Gestore

#### 3.1.3.7 Cancellazione Dichiarazione COMUNE – GESTORE

Dopo il salvataggio della Dichiarazione Comune – Gestore, l'ETC/EGATO potrà eventualmente provvedere alla cancellazione della dichiarazione deselezionando tutti i Servizi attivi e premendo il pulsante 'Salva Modifiche'. Il sistema mostrerà il messaggio (Figura 3-16).

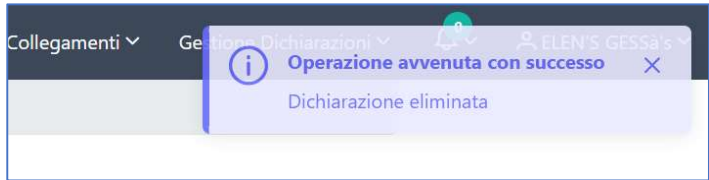

Figura 3-16: Notifica di avvenuta cancellazione Dichiarazione Comune – Gestore

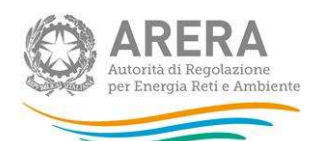

3.1.3.8 Aggiungere Gestore alla Dichiarazione COMUNE – GESTORE

Nel caso in cui l'ETC/EGATO abbia la necessità di aggiungere un altro Gestore ad una Dichiarazione Comune – Gestore già inoltrata, potrà farlo, dopo aver effettuato la ricerca per quel Comune, attraverso il pulsante 'Aggiungi Gestore' (Figura 3-17).

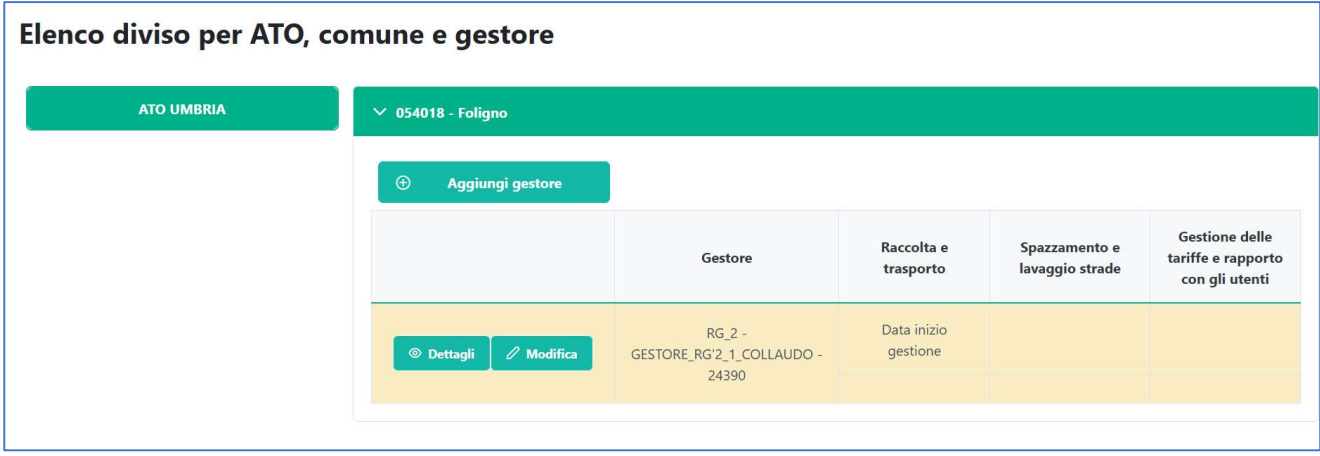

#### Figura 3-17: Aggiungi Gestore a Dichiarazione Comune - Gestore

Il sistema mostrerà una maschera con il campo Comune precompilato e in sola lettura, l'ETC/EGATO dovrà, a questo punto, inserire obbligatoriamente il Gestore, le attività erogate nel Comune e le informazioni su gestione e/o affidamento come indicato in precedenza nel presente manuale (Figura 3-18).

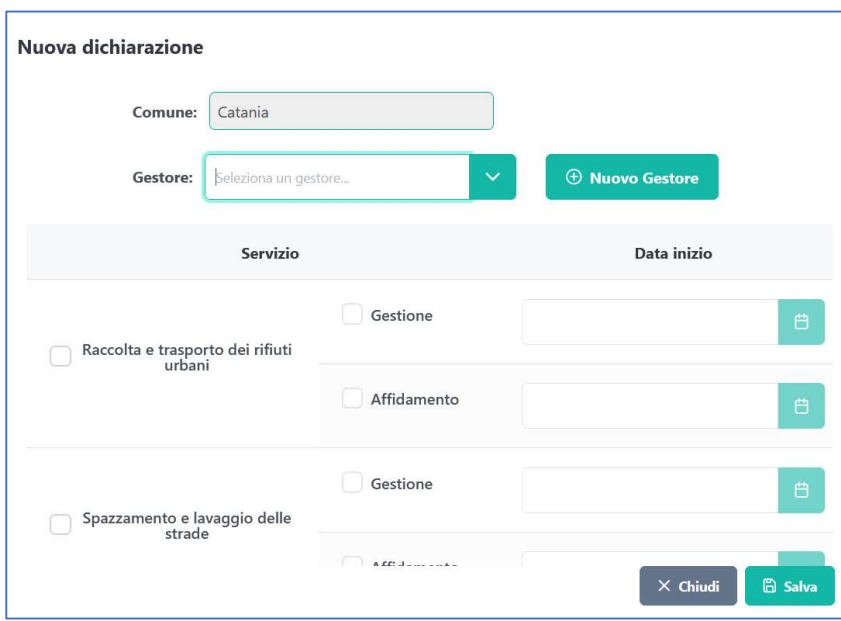

Figura 3-18: Aggiungi Gestore a Dichiarazione Comune – Gestore

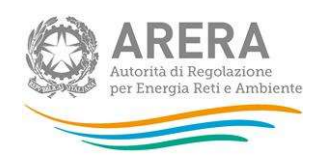

# 3.2 FASE 2 – GESTORI

Possono accedere ad ATRIF nella FASE 2 solo i rappresentanti e gli utenti delegati all'ATRIF degli operatori che in Anagrafica Operatori hanno dichiarato di svolgere almeno una delle seguenti attività: raccolta e trasporto dei rifiuti urbani, spazzamento e lavaggio delle strade, gestione tariffe e rapporto con gli utenti (cfr. paragrafo precedente).

Dopo aver eseguito l'autenticazione, l'utente accede alla home page dell'ATRIF (Figura 3-199).

Tramite la barra di navigazione nera, posizionata in alto e costantemente presente nella navigazione di ATRIF, l'utente può accedere a diverse sezioni di seguito indicate:

- Collegamenti: che consente di accedere all'Anagrafica Operatori e alle Raccolte Dati;
- **Gestione dichiarazioni**: per accedere ai box presenti in home page, ovvero "Associazione Gestore-Comune", "Dichiarazioni in valutazione";
- Notifiche (contrassegnata dall'icona della notifica  $\Box$ ): per accedere all'elenco delle notifiche, di cui si dirà in seguito nel presente manuale.

Sulla medesima barra, cliccando nell'angolo a destra sul nome dell'utente, è possibile effettuare il logout o visualizzare, selezionando la scritta "Dettaglio Utente" (Figura 3-200), le informazioni dell'utente collegato al sistema e i dati del soggetto corrispondente.

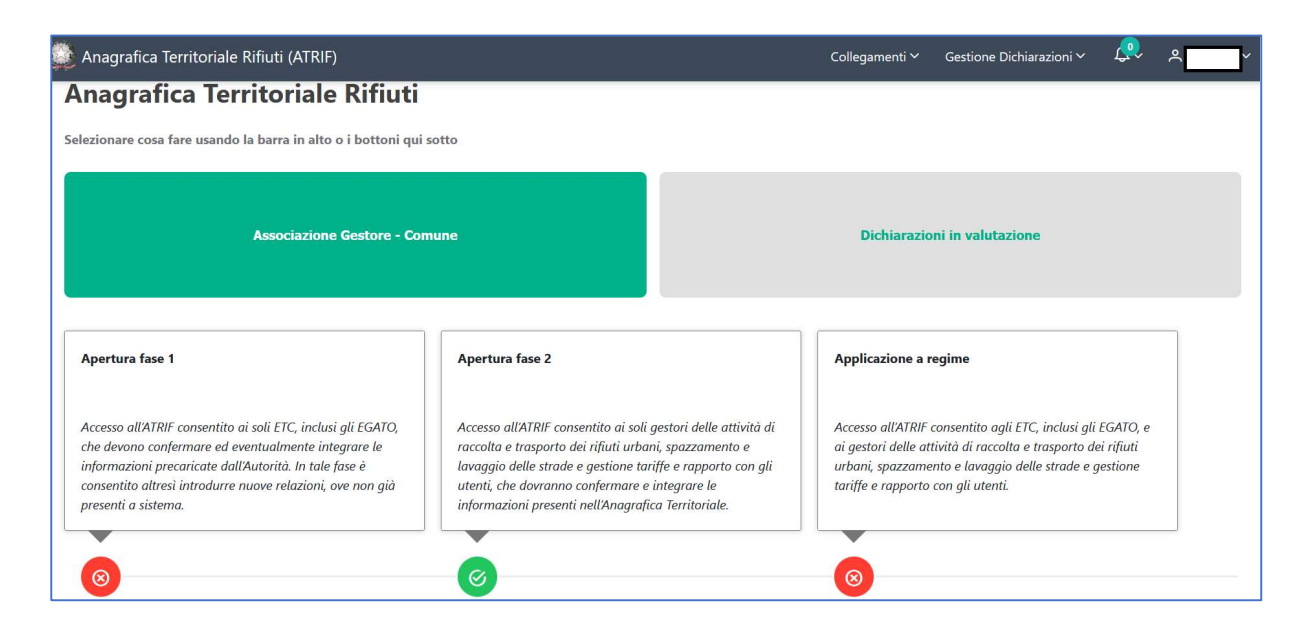

Figura 3-199: Home ATRIF – accesso come GESTORE

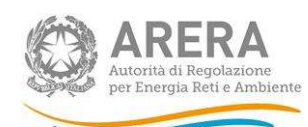

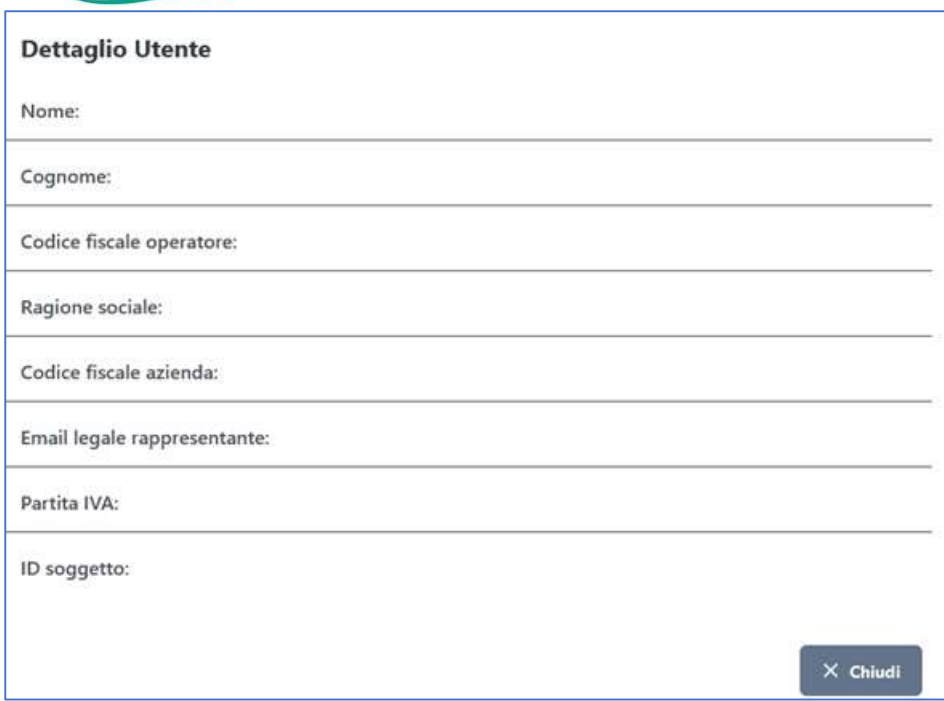

#### Figura 3-200: Dettaglio Utente

ATTENZIONE: durante l'utilizzo di ATRIF si raccomanda di utilizzare sempre i pulsanti presenti nella barra di navigazione nera e non quelli del browser.

## 3.2.1 ASSOCIAZIONE GESTORE - COMUNE

Cliccando su "Associazione Gestore-Comune", l'operatore ha la possibilità di:

- $\bullet$  effettuare una ricerca (3.2.1.1);
- aggiungere un Comune (3.2.1.2);
- visualizzare le proprie associazioni Comune-Gestore dichiarate dagli ETC/EGATO o dal Gestore stesso (3.2.1.3).

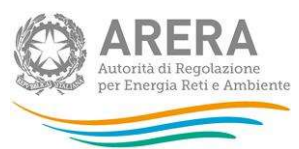

# 3.2.1.1 Ricerca Servizi

In questa sezione (Figura 3-21), i Gestori possono effettuare una ricerca, a una certa 'Data Validità' (campo obbligatorio, con valore di default impostato alla data odierna, ma modificabile), su tutti i Comuni in cui operano e visualizzare, per ciascuno, le attività ad essi associate dagli ETC/EGATO tra quelle di Raccolta e trasporto dei rifiuti urbani, Spazzamento e lavaggio delle strade, Gestione tariffe e rapporto con gli utenti.

Potranno, altresì, aggiungere ulteriori parametri di ricerca al fine di restringere l'output:

- ATO: campo in autocompletamento;
- Comune: campo in autocompletamento;
- Servizio Fornito:
	- o Raccolta e trasporto dei rifiuti urbani;
	- o Spazzamento e lavaggio delle strade;
	- o Gestione tariffe e rapporto con gli utenti;

nonché decidere una tra le seguenti modalità di visualizzazione dei risultati della ricerca:

- per ATO: verranno mostrati gli eventuali Comuni raggruppati per ATO e, per ogni Comune, l'indicazione dello stato della dichiarazione nonché i relativi servizi gestiti, e per questi l'affidamento e/o gestione;
- Tabella Unica: i risultati appaiono in forma tabellare con possibilità di estrazioni degli stessi attraverso l'esportazione nei formati .pdf, .xlsx, .csv.

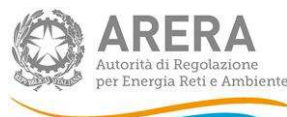

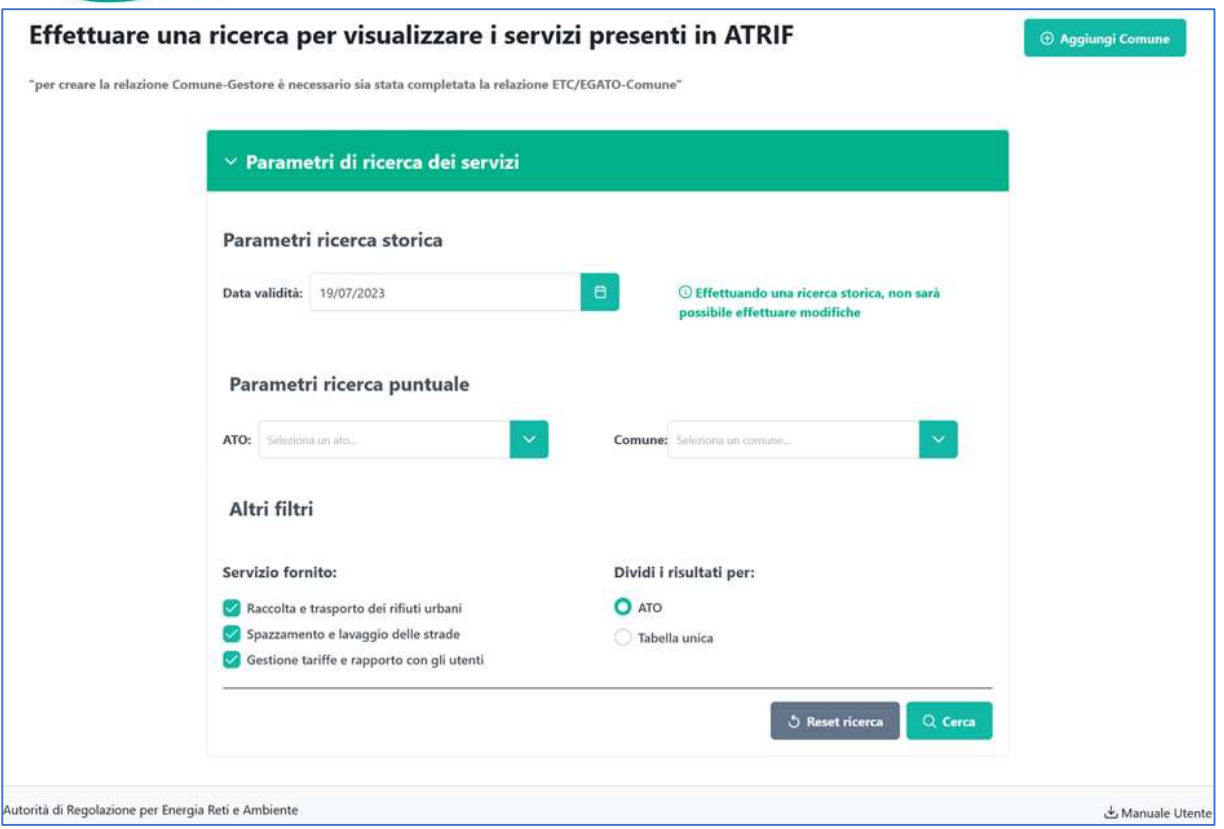

Figura 3-21: Ricerca dei Servizi

## 3.2.1.2 Aggiungi dichiarazione di associazione COMUNE – GESTORE

Per creare una nuova dichiarazione, ove non fosse già presente, che associ il Comune al

Gestore, occorre premere il pulsante **CEP Aggiungi Comune** 

Il sistema attiverà una nuova finestra (Figura 3-) che permetterà l'associazione tra il Comune e il Gestore consentita solo nel caso in cui l'associazione fra ETC/EGATO-Comune sia già consolidata (risulti "Approvata").

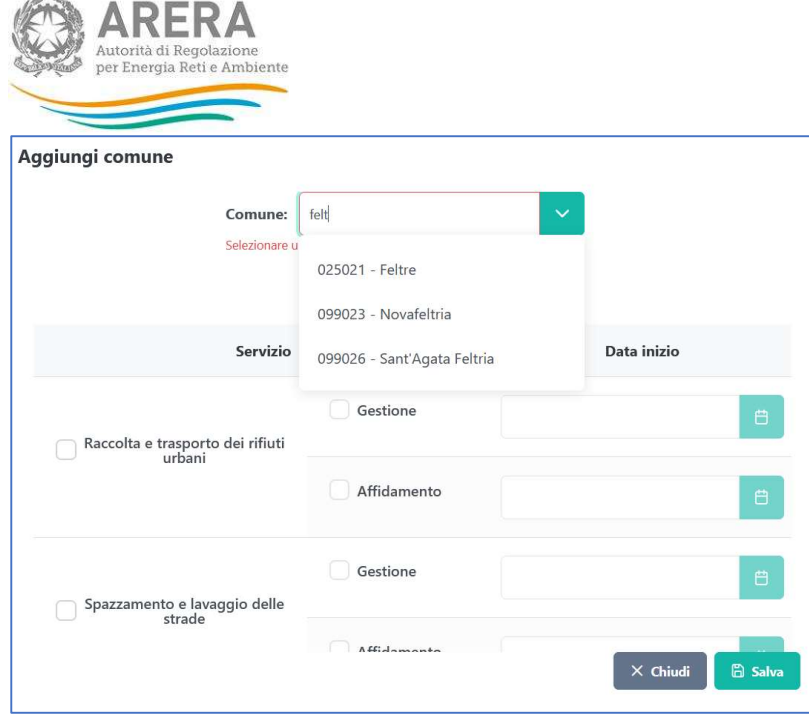

#### Figura 3-22: Dichiarazione Comune - Gestore

and and

Nel caso in cui un Comune fosse 'bloccato' per sovrapposizione di richieste da parte di altri ETC/EGATO, il sistema mostrerà all'utente tale impedimento (Figura 3-). Sarà cura dell'Autorità verificare le informazioni dichiarate per consentire di superare l'incongruenza.

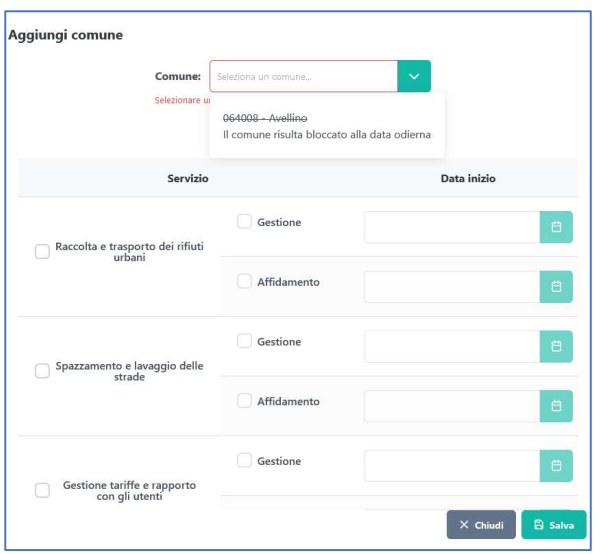

#### Figura 3-23: Comune Bloccato

L'utente è chiamato ad inserire obbligatoriamente i seguenti campi:

 Comune: campo in auto-completamento. La digitazione dei primi tre caratteri consentirà l'attivazione della ricerca tra i Comuni già associati dall' ETC/EGATO al gestore a quella data (esclusi pertanto quelli "in attesa di valutazione");

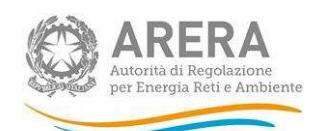

- Servizio: selezionare la/le attività erogata/e tra: raccolta e trasporto dei rifiuti urbani, spazzamento e lavaggio delle strade e gestione tariffe e rapporto con gli utenti e per ciascuna flaggare "gestione" e/o "affidamento";
- Data Inizio: la data inizio di affidamento e/o la data di inizio gestione<sup>3</sup>per la/le attività selezionata/e sarà/saranno abilitata/e e compilabili obbligatoriamente se selezionato il campo precedente.

La compilazione di tutti i campi e il salvataggio permetterà la corretta associazione che sarà così notificata (Figura 3-):

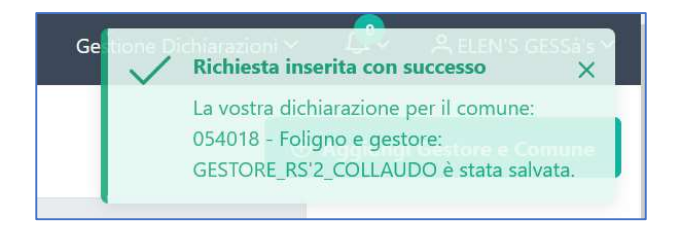

## Figura 3-27: Salvataggio Dichiarazione Comune - Gestore

## 3.2.1.3 Visualizzazione della Dichiarazione COMUNE – GESTORE

L'utente potrà, previa ricerca, visualizzare le dichiarazioni a lui associate negli stati dettagliati di seguito.

#### 3.2.1.3.1 Stato Dichiarazione: Dichiarazioni in Valutazione

Nel caso in cui il Gestore non abbia ancora confermato la dichiarazione rilasciata da ETC/EGATO, la ricerca ne darà evidenza mostrando il risultato evidenziato nel colore giallo, proponendo i dettagli dei servizi privi delle date di inizio della gestione e/o dell'affidamento (Figura 3-). Tali valori dovranno essere inseriti nell'apposita sezione 'Dichiarazioni in Valutazione' in cui la dichiarazione sarà evidenziata come 'In attesa di risposta da parte del Gestore'.

<sup>&</sup>lt;sup>3</sup> Per data di inizio gestione, ai fini del presente Manuale, si intende la data a partire dalla quale le attività oggetto dell'affidamento siano effettivamente svolte.

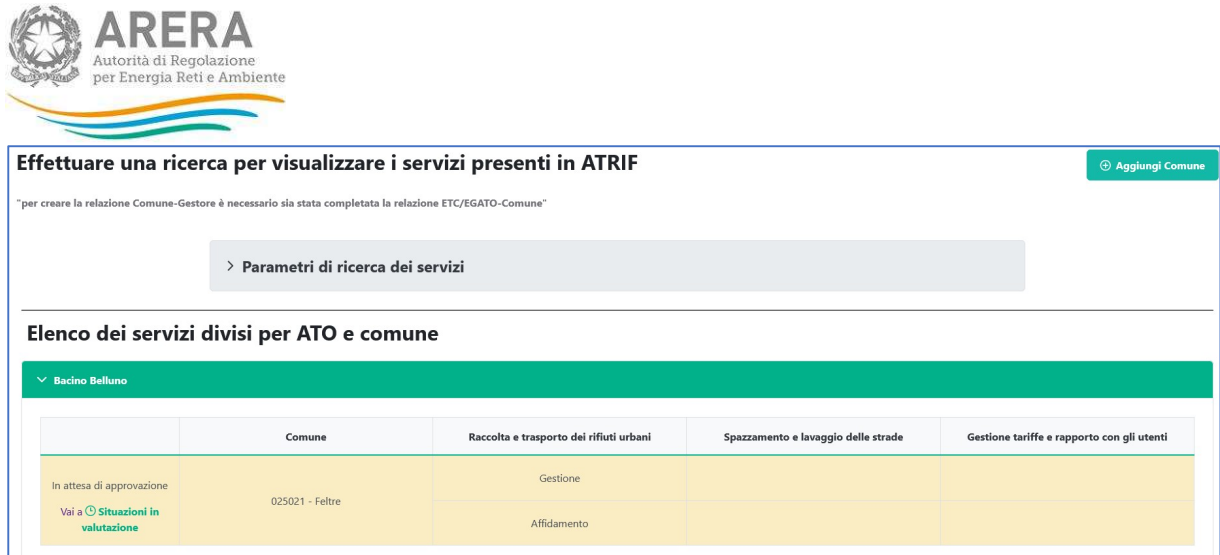

#### Figura 3-28: Dichiarazione in valutazione 'In attesa di risposta da parte del Gestore'.

Nel caso in cui il Gestore abbia modificato la dichiarazione rilasciata da ETC/EGATO, la ricerca ne darà evidenza mostrando il risultato evidenziato nel colore giallo, proponendo i dettagli dei servizi con le date di inizio della gestione e/o dell'affidamento (Figura 3-). Nella sezione 'Dichiarazioni in Valutazione' la dichiarazione sarà etichettata come 'In attesa della risposta da parte dell'Etc/EGATO'.

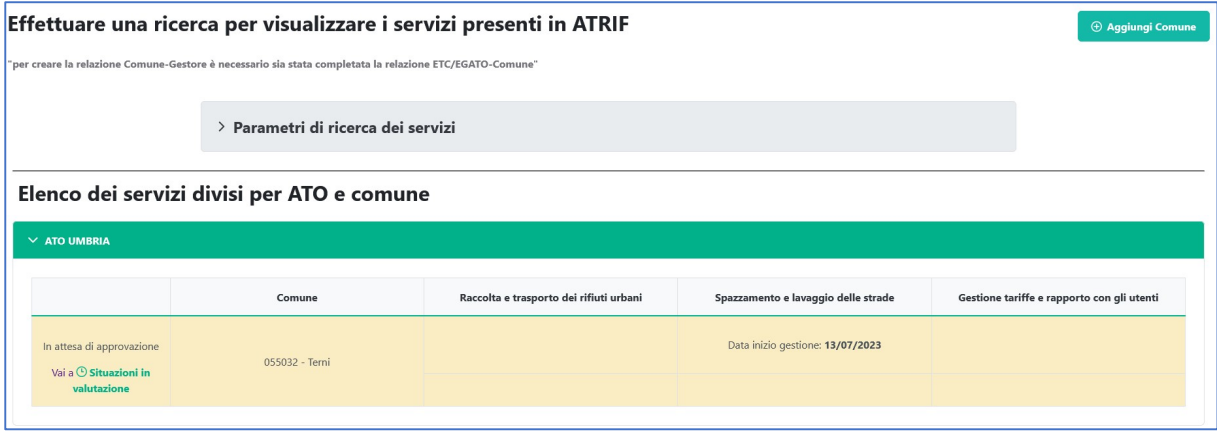

#### Figura 3-29: Dichiarazione in valutazione 'In attesa di risposta da parte dell'ETC/EGATO'.

Nel caso in cui il Gestore abbia modificato la dichiarazione rilasciata da ETC/EGATO, e quest'ultimo abbia proposto un ulteriore cambiamento, la ricerca ne darà evidenza mostrando il risultato evidenziato nel colore giallo. La dichiarazione, etichettata con la dicitura 'Intervento Arera' sarà gestita dall'Autorità (Figura 3-). Nella sezione 'Dichiarazioni in Valutazione' potrà essere consultata in sola lettura.

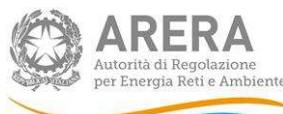

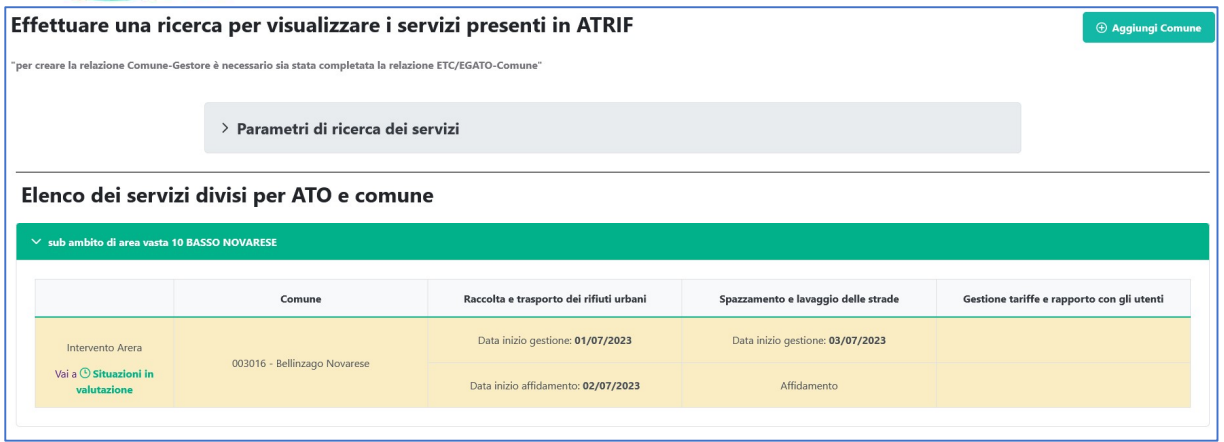

#### Figura 3-28: Dichiarazione in valutazione 'Intervento Arera'

#### 3.2.1.3.2 Stato Dichiarazione: Approvata

Nel caso in cui il Gestore abbia confermato la dichiarazione rilasciata da ETC/EGATO la ricerca ne darà evidenza mostrando il risultato nello stato 'Approvata' (Figura 3-29).

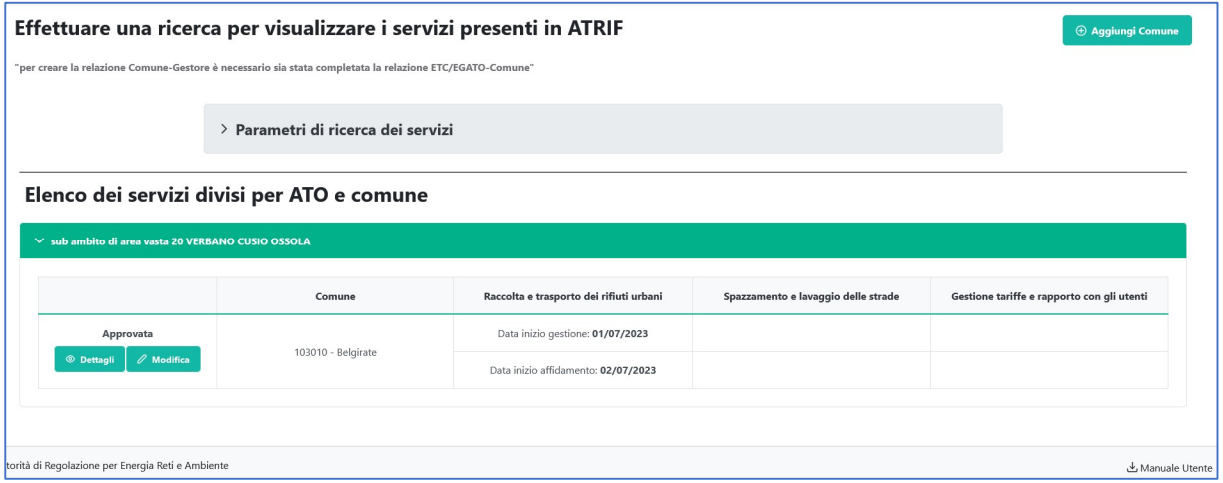

#### Figura 3-29: Dichiarazione Approvata

Si potranno visualizzare i dettagli della dichiarazione, in sola lettura, attraverso apposito pulsante (Figura 3-30Figura 3-29).

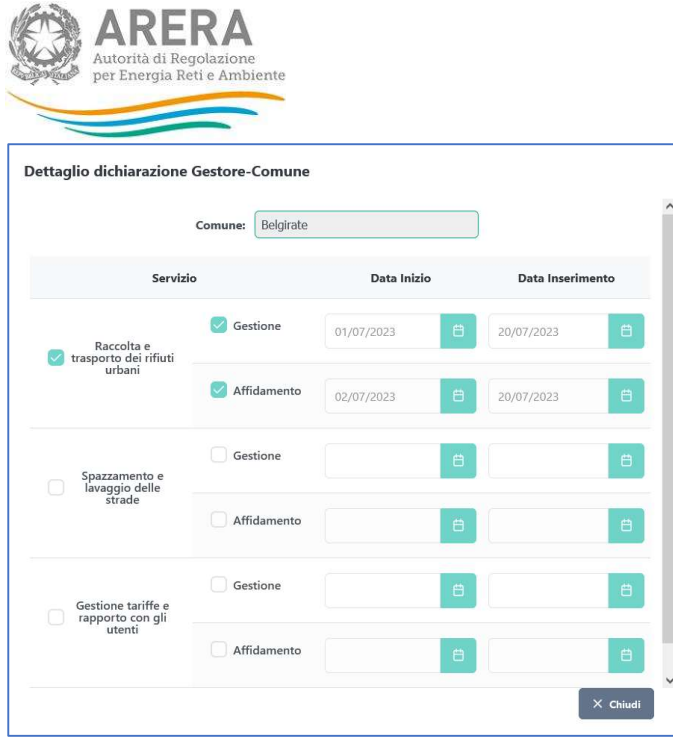

#### Figura 3-30: Dettaglio Dichiarazione Approvata

#### 3.2.1.4 Modifica dichiarazione Comune – Gestore => Approvata

Nel caso in cui la dichiarazione Comune – Gestore sia approvata, sarà ancora possibile:

- Modificarne i Servizi;
- Cancellare la Dichiarazione;

Il pulsante 'Modifica' permetterà la modifica dei servizi e delle date di inizio Gestione e/o Affidamento (Figura 3-321). Nel caso in cui la modifica non apporterà variazioni rispetto a quanto dichiarato dall'ETC/EGATO, la stessa rimarrà nello stato 'Approvata', diversamente assumerà lo stato 'In attesa di risposta da parte dell'ETC/EGATO'.

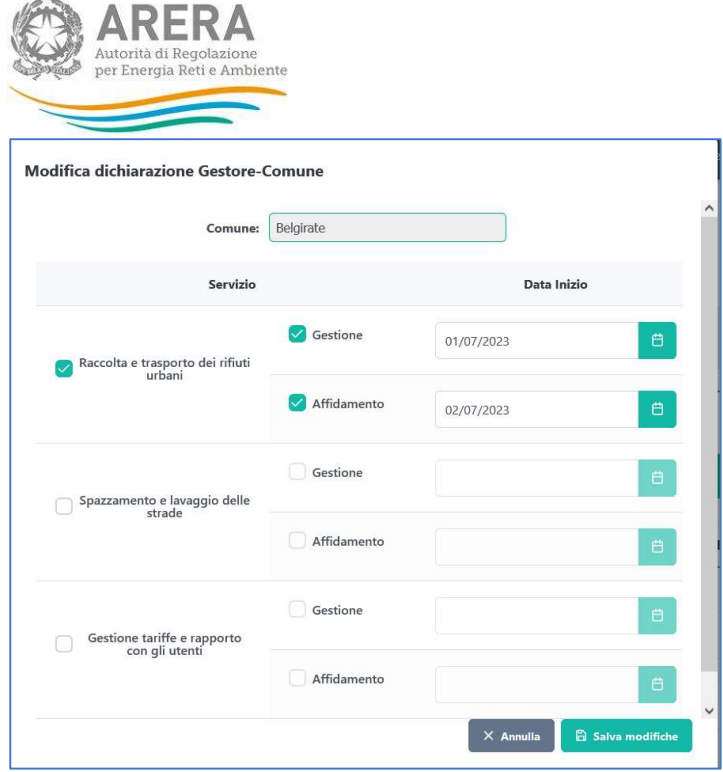

Figura 3-321: Modifica Dichiarazione Approvata

## 3.2.1.5 Cancellazione Dichiarazione COMUNE – GESTORE => Approvata

Il pulsante 'Modifica' permetterà altresì la cancellazione della dichiarazione, che comunque dovrà essere confermata dall'ETC/EGATO, deselezionando tutti i Servizi attivi e premendo il pulsante 'Salva Modifiche'. In questa sezione (Associazione Gestore - Comune) sarà consultabile la modifica richiesta con una ricerca effettuata deselezionando tutti i servizi (Figura 3-32). Nella sezione 'Dichiarazioni in valutazione' la stessa assumerà lo stato 'In attesa di risposta da parte dell'ETC/EGATO'.

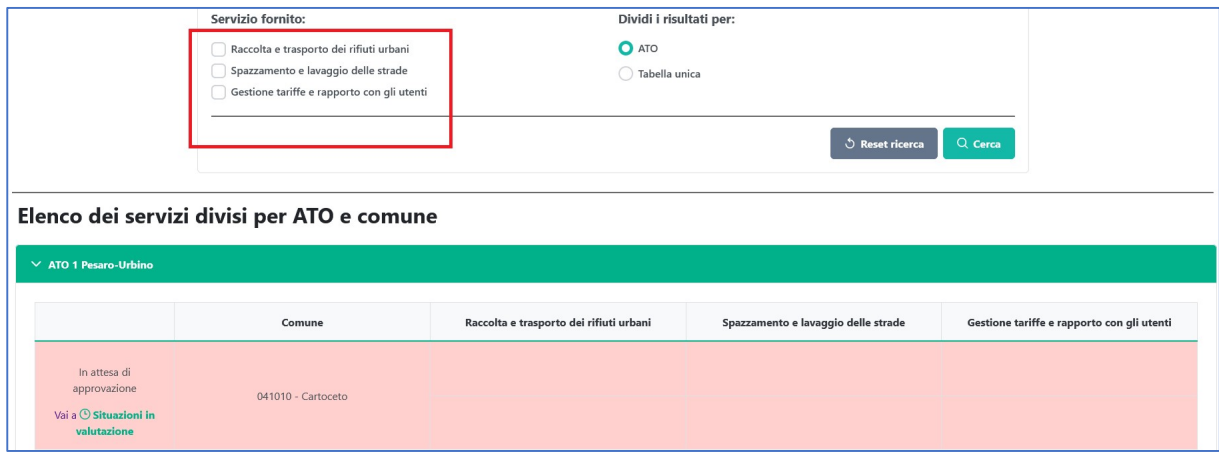

Figura 3-32: Dichiarazione Cancellata

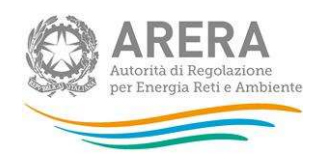

## 3.2.2 DICHIARAZIONI IN VALUTAZIONE

Cliccando su "Dichiarazioni in valutazione", previa ricerca i cui dettagli sono indicati nel seguito, l'operatore ha la possibilità di visualizzare lo stato delle Dichiarazioni e gestire quelle per cui è chiamato ad intervenire, ovvero quelle per cui compare lo stato 'In attesa di risposta da parte del Gestore'.

La ricerca potrà avvenire tramite apposito pulsante e potrà essere attivata aggiungendo i due filtri descritti sotto, al fine di restringere l'output:

- ATO: campo in autocompletamento;
- Comune: campo in autocompletamento.

In tale sezione, quindi, è possibile visualizzare tutte le dichiarazioni Gestore-Comune che non siano nello stato 'Approvata' e che quindi dovranno essere ancora gestite dai diversi attori: Gestore o ETC/EGATO o Arera.

## 3.2.2.1 Stato Dichiarazione: IN ATTESA DI RISPOSTA DEL GESTORE

Nel caso in cui il Gestore non abbia ancora confermato la dichiarazione rilasciata da ETC/EGATO, la ricerca ne darà evidenza etichettandola come 'In attesa di risposta da parte del Gestore'.

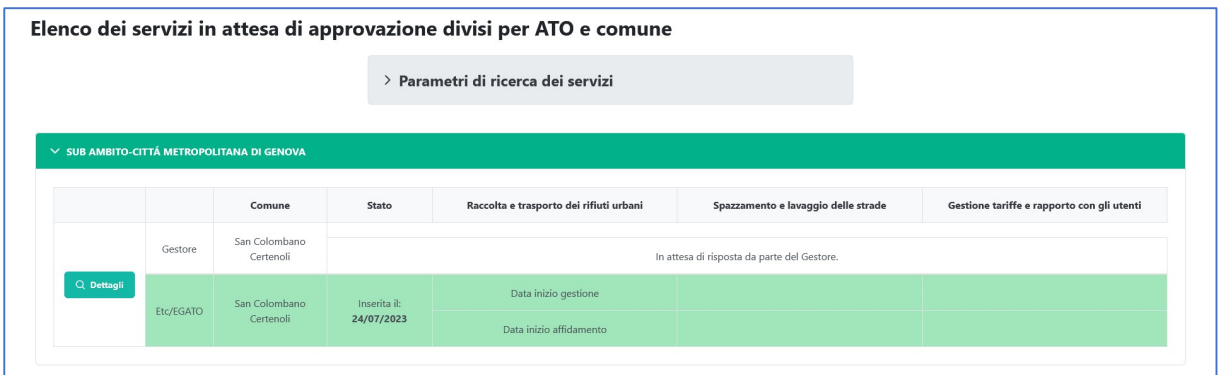

#### Figura 3-33: Dichiarazione 'In attesa di risposta da parte del Gestore'

Il Gestore dovrà provvedere alla sua gestione cliccando il pulsante 'Dettagli'. Il sistema proporrà il dettaglio della dichiarazione (Figura 3-34).

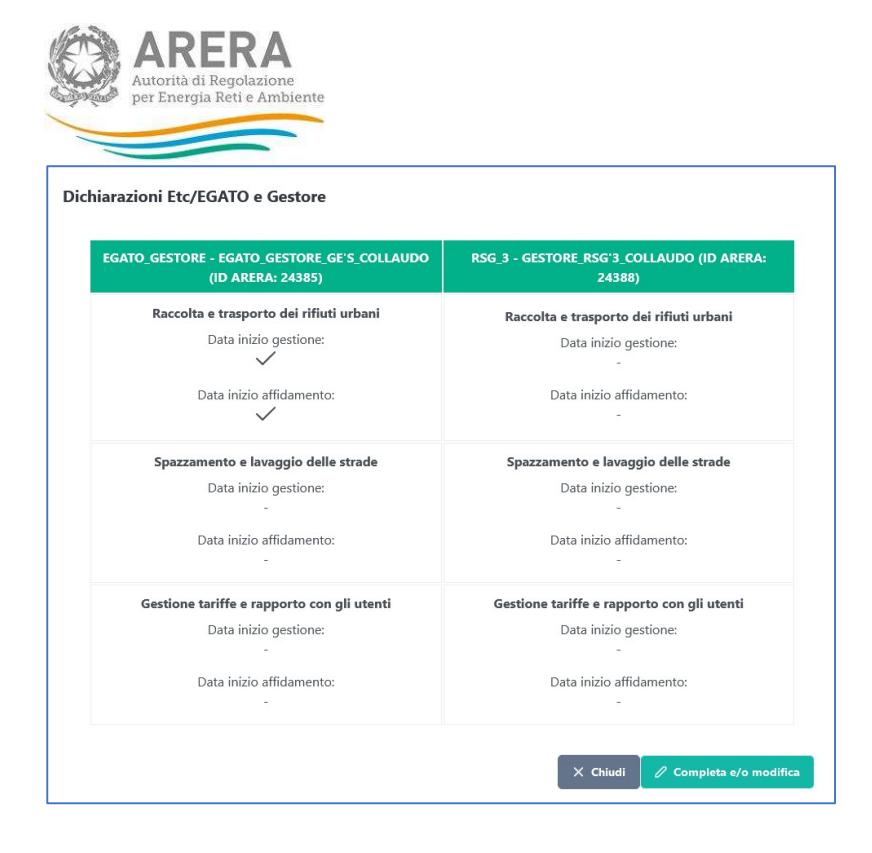

#### Figura 3-34: Dettaglio Dichiarazione

Attraverso il pulsante 'Completa e/o modifica' gli verrà concessa la possibilità di confermare o modificare quanto dichiarato dall'ETC/EGATO. In ogni caso dovrà inserire obbligatoriamente le eventuali date di inizio affidamento e/o gestione<sup>4</sup> per tutti i servizi attivi (Figura 3-35)

<sup>4</sup> Per data di inizio gestione, ai fini del presente Manuale, si intende la data a partire dalla quale le attività oggetto dell'affidamento sono effettivamente svolte.

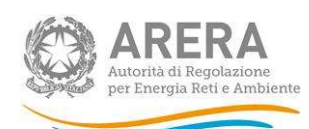

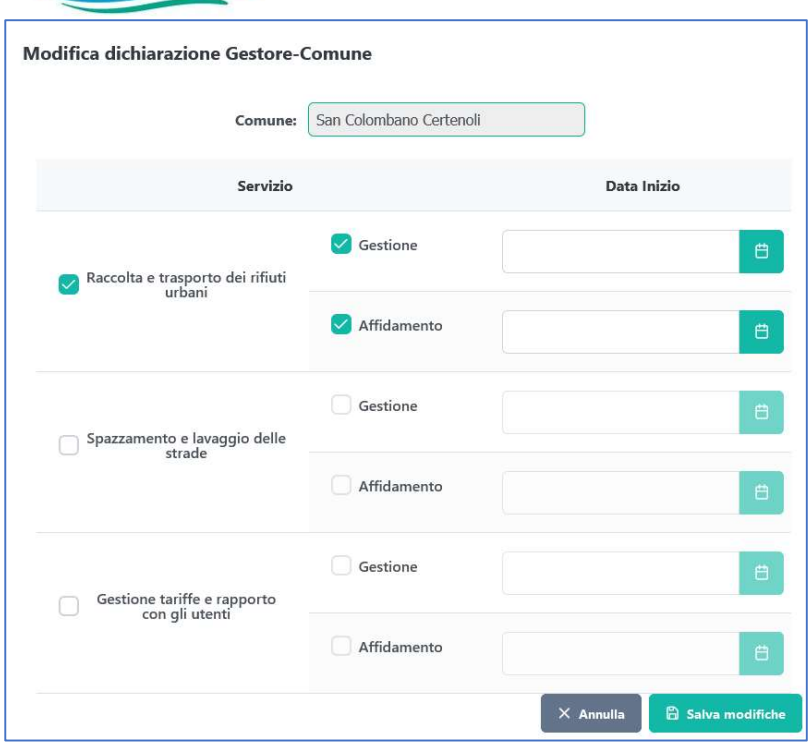

#### Figura 3-35: Completa e/o modifica Dichiarazione

Se la dichiarazione proposta dall'ETC/EGATO verrà qui confermata dal Gestore, la stessa assumerà lo stato 'Approvata' e sarà comunque ancora modificabile nella sezione 'Associazione Gestore – Comune'.

Se la dichiarazione proposta dall'ETC/EGATO non verrà confermata dal Gestore, la stessa assumerà lo stato 'In attesa di risposta da parte dell'ETC/EGATO' e potrà essere comunque ricercata in questa sezione in sola visualizzazione.

#### 3.2.2.2 Stato Dichiarazione: IN ATTESA DI RISPOSTA DELL'ETC/EGATO

Nel caso in cui il Gestore abbia modificato la dichiarazione rilasciata da ETC/EGATO, la ricerca ne darà evidenza etichettandola come 'In attesa di risposta da parte dell'ETC/EGATO' (Figura 3-).

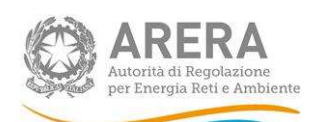

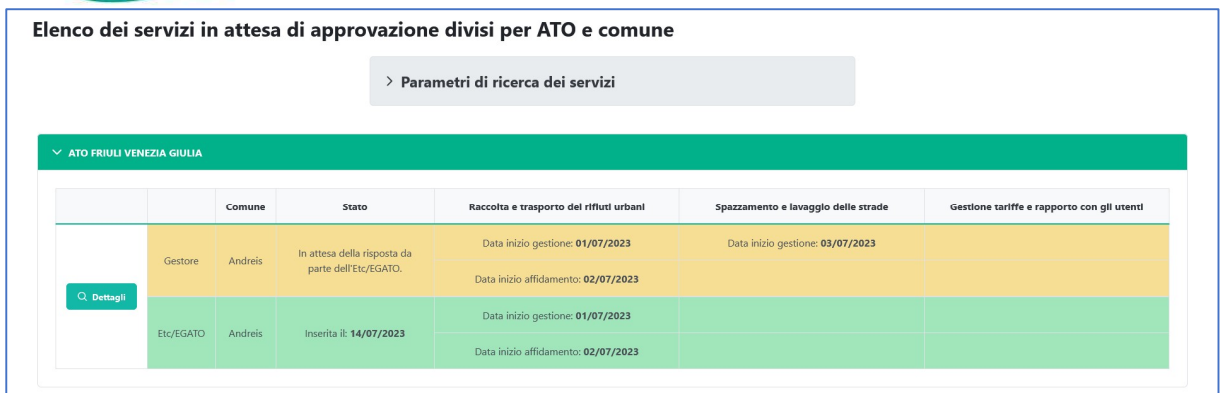

#### Figura 3-36: Dichiarazione 'In attesa di risposta da parte dell'ETC/EGATO'

Il Gestore potrà visualizzarne i soli dettagli attraverso l'apposito pulsante. In tale schermata verranno evidenziate in rosso le discrepanze tra le due dichiarazioni (Figura 3-38).

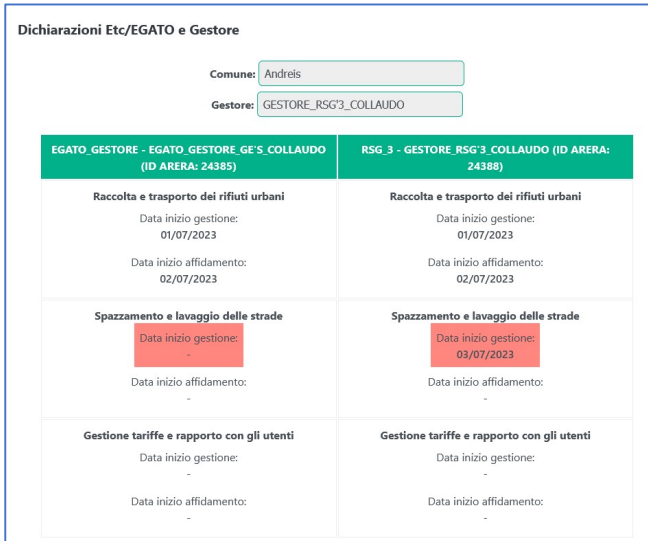

#### Figura 3-38: Dettaglio Dichiarazione

## 3.2.2.3 Stato Dichiarazione: INTERVENTO ARERA

Nel caso in cui il Gestore abbia modificato variando la dichiarazione rilasciata da ETC/EGATO, e quest'ultimo abbia proposto un ulteriore cambiamento, la ricerca ne darà evidenza mostrando il risultato evidenziato nel colore giallo per entrambe le parti (Gestore e ETC/EGATO). La dichiarazione, etichettata con la dicitura 'Intervento Arera' nella sezione 'Associazione Gestore – Comune', sarà gestita dall'Autorità (Figura 3-39). In questa sezione potrà essere consultata in sola lettura.

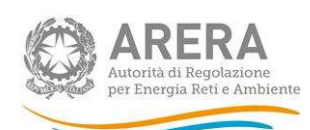

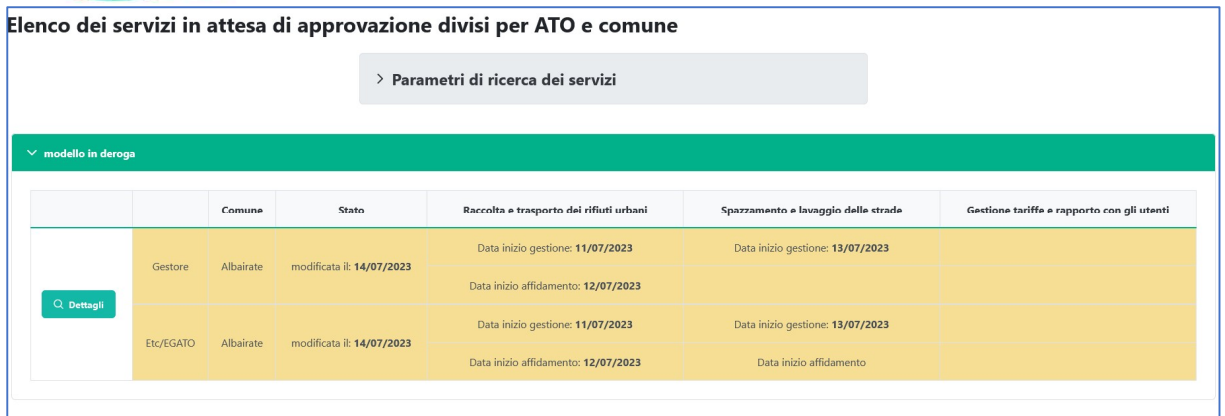

#### Figura 3-39: Dichiarazione in 'Intervento Arera'

# 3.2.2.4 Cancellazione Dichiarazione COMUNE – GESTORE => In attesa di risposta del **Gestore**

Nel caso in cui il Gestore abbia la necessità di effettuare una cancellazione per una dichiarazione nello stato 'In attesa di risposta da parte del Gestore' potrà farlo cliccando il pulsante 'Dettagli' e successivamente, nella maschera dei dettagli, premere il pulsante 'Completa e/o modifica'. Qui potrà deselezionare tutti i Servizi attivi e premere il pulsante 'Salva Modifiche' (Figura 3-22).

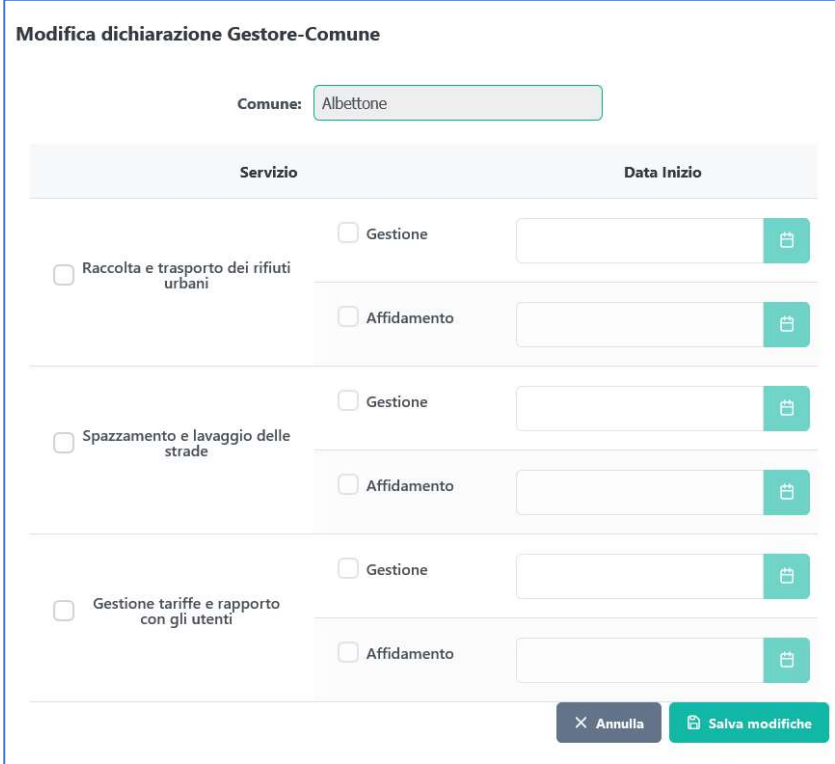

Figura 3-22: Cancellazione Dichiarazione 'In attesa di risposta da parte del Gestore'

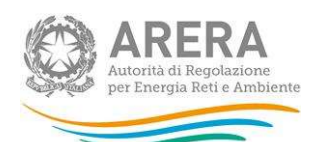

La proposta di cancellazione da parte del Gestore dovrà essere confermata dall'ETC/EGATO, pertanto la dichiarazione in questa sezione assumerà lo stato 'In attesa di risposta da parte dell'ETC/EGATO' e verrà evidenziata come mostrato in figura (Figura 3-).

|                       |           |           |       | > Parametri di ricerca dei servizi             |                                     |                                            |  |  |  |  |
|-----------------------|-----------|-----------|-------|------------------------------------------------|-------------------------------------|--------------------------------------------|--|--|--|--|
| $\vee$ Bacino Vicenza |           |           |       |                                                |                                     |                                            |  |  |  |  |
|                       |           | Comune    | Stato | Raccolta e trasporto dei rifiuti urbani        | Spazzamento e lavaggio delle strade | Gestione tariffe e rapporto con gli utenti |  |  |  |  |
| Q Dettagli            | Gestore   | Albettone |       |                                                |                                     |                                            |  |  |  |  |
|                       | Etc/EGATO | Albettone |       | In attesa di risposta da parte dell'Etc/EGATO. |                                     |                                            |  |  |  |  |
|                       |           |           |       |                                                |                                     |                                            |  |  |  |  |

Figura 3-42: Dichiarazione Cancellata da parte del Gestore

## 3.2.3 CASO DI GESTORE CON FUNZIONE DI ETC/EGATO

Nel caso in cui il Gestore sia registrato in Anagrafica Operatori anche come ETC/EGATO avrà la possibilità di accesso alla FASE 2 oltre che alla FASE 1 conclusa il 26 luglio.

Il Gestore con attività di ETC/EGATO potrà continuare ad operare come fatto in FASE 1 (vedere paragrafi di riferimento) e inoltre potrà gestire i pending che si potrebbero creare durante la FASE 2 nel caso in cui i gestori dovessero inserire nuove dichiarazioni o modificare le dichiarazioni che erano state inserite in FASE 1.

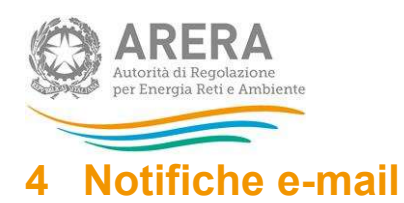

L'ATRIF consente all'Autorità di comunicare tempestivamente con l'utente attraverso due modalità:

- Notifiche: all'interno del sistema stesso (barra nera sempre presente => icona  $\Omega$ );
- Mail: trasmesse in automatico dal sistema. L'indirizzo di invio dell'e-mail non è abilitato alla ricezione di comunicazioni da parte dell'utente, per le quali bisognerà fare riferimento all'indirizzo di posta elettronica indicato nel successivo Capitolo 5.

## 4.1 Notifiche

Nella barra di navigazione, posta in testata, è presente un'icona campanella  $\overline{P}$ . Il contatore (badge) posto al suo fianco con un valore maggiore di 0, evidenzierà la presenza di nuove notifiche, ovvero notifiche non lette. Sarà comunque possibile accedere alla maschera di tutte le notifiche selezionando la voce 'mostra tutte' (Figura 4-1).

Il sistema mostrerà le eventuali notifiche relative ad attività in carico all'Autorità e in particolare in merito a:

- Modifiche di associazione territoriale: ad esempio variazioni sulla Data di Inizio Validità e/o Data Fine Validità;
- Approvazioni di richieste di associazione territoriale: l'accettazione di una associazione territoriale in stato 'In attesa di valutazione';
- Eliminazione associazione territoriale: l'eliminazione di una associazione territoriale e delle sue eventuali dichiarazioni;
- Nuova associazione territoriale: la creazione di nuove associazioni territoriali.

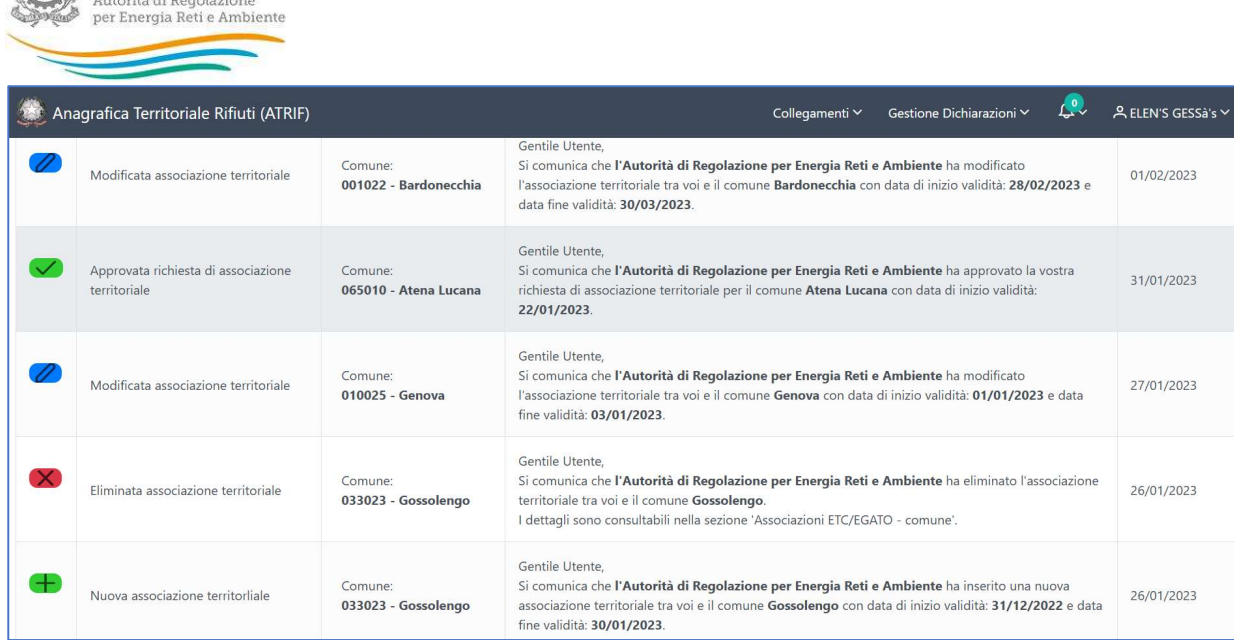

#### Figura 4-1: Sezione Notifiche

**ARERA** 

## 4.2 Mail

A seguito di valutazioni effettuate dall'Autorità, il sistema invierà all'utente le seguenti mail:

- Richieste di associazioni territoriali => Rifiutate;
- Richieste di associazioni territoriali nello stato 'in attesa di valutazione' => Approvate

#### eventuali mail di:

- Eliminazione richiesta di associazioni territoriali;
- Modifica richiesta di associazioni territoriali.

# 5 Richiesta di informazioni

Per eventuali informazioni e supporto di tipo tecnico è possibile contattare il numero verde

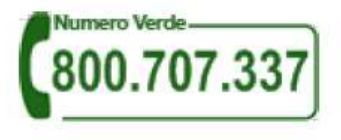

attivo dal lunedì al venerdì dalle 8.30 alle 13.00 e dalle 14.00 alle 18.30.

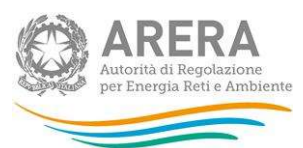

In alternativa è disponibile l'indirizzo di posta elettronica: *infoanagrafica@arera.it* 

Dall'estero è possibile chiamare il numero 080–3495580.

Nelle e-mail è sempre necessario indicare ragione sociale e P.IVA del soggetto per il quale si sta inviando la richiesta e un recapito telefonico del referente.